# **Technaxx® \* Gebrauchsanleitung Fitness Armband Heart Rate TX–81**

Hiermit erklärt der Hersteller Technaxx Deutschland GmbH & Co.KG, dass sich dieses Gerät, zu dem diese Gebrauchsanleitung gehört, in Übereinstimmung mit den grundlegenden Anforderungen der Normen gemäß Richtlinie **RED 2014/53/EU**. Hier finden Sie die Konformitätserklärung: **www.technaxx.de/** (in der unteren Leiste unter "Konformitätserklärung"). Vor dem ersten Gebrauch lesen Sie die Gebrauchsanleitung sorgfältig durch.

**Dieses Gerät verfügt über einen aufladbaren Akku. Er muss vor dem ersten Gebrauch vollständig aufgeladen werden. Hinweis: Laden Sie den Akku des Geräts alle 2 bis 3 Monate, auch wenn es nicht verwendet wird.** 

Telefonnummer für den technischen Service: 01805 012643 (14 C/Min. aus dem deutschen Festnetz und 42 C/Min. aus Mobilfunknetzen).

Kostenfreie E-Mail: **support@technaxx.de**

Die Gebrauchsanleitung für zukünftige Bezugnahme oder eine Produktweitergabe sorgfältig aufbewahren. Verfahren Sie ebenso mit dem Originalzubehör dieses Produktes. Im Garantiefall wenden Sie sich bitte an den Händler oder das Ladengeschäft, wo Sie dieses Produkt gekauft haben. **Garantie 2 Jahre** 

### **Inhalt**

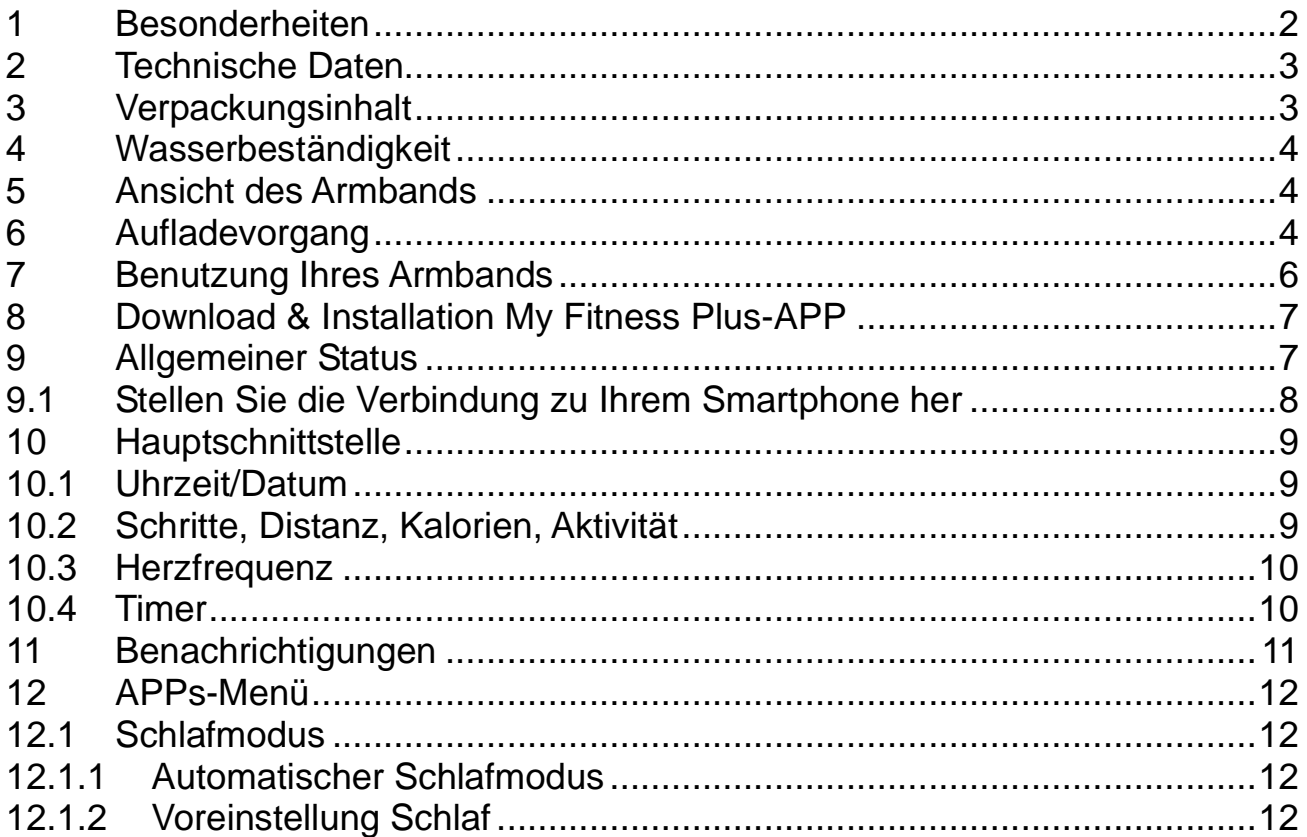

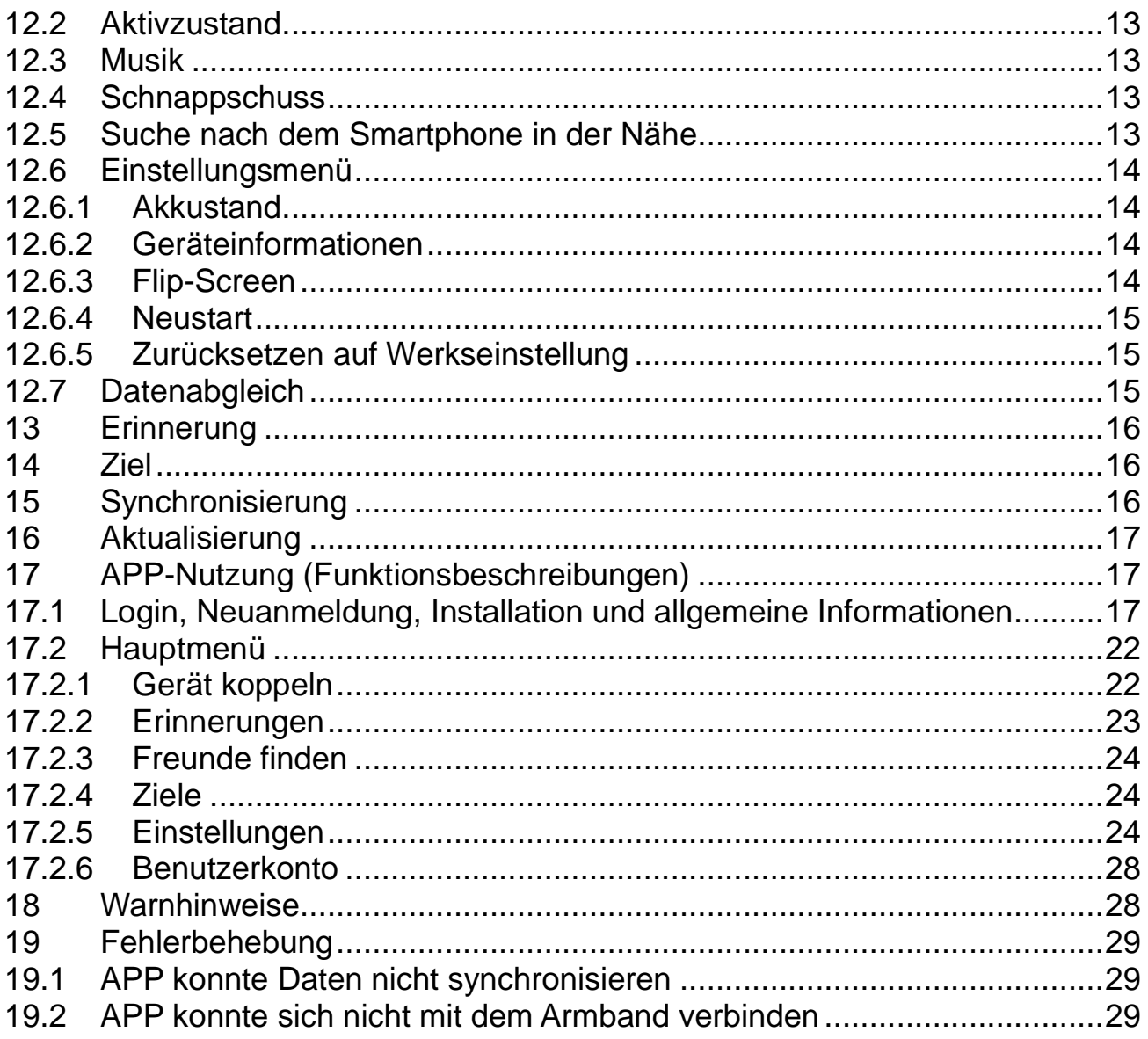

## **1 Besonderheiten**

● Armband zur Überwachung von Pul, Fitness, Schlaf & Aktivphasen ● Anzeige von Herzfrequenz, Schritten, Distanzen & verbrannten Kalorien · Einfache Bedienung über farbiges Touch Display • Anzeige von Uhr & Datum, Anrufername oder Telefonnummer • Benachrichtigungen: Erinnerungen, Anrufe, SMS, E-Mail, Social Media, erreichte Ziele Textanzeige von Messengerdiensten • Anti-Verlustfunktion • Vibrationsfunktion • Schlafüberwachung & mit Vibrationsalarm aufwachen • Statistikanzeige über Diagramme in der APP ● Bluetooth 4.0 BLE (Bluetooth Low Energy), Verbindung ● IP65 Schutzklasse (staubdicht & Strahlwasserschutz) · Kostenfreie iOS und Android APP (My Fitness Plus) Besonders geeignet für Outdoor-Aktivitäten

# **2 Technische Daten**

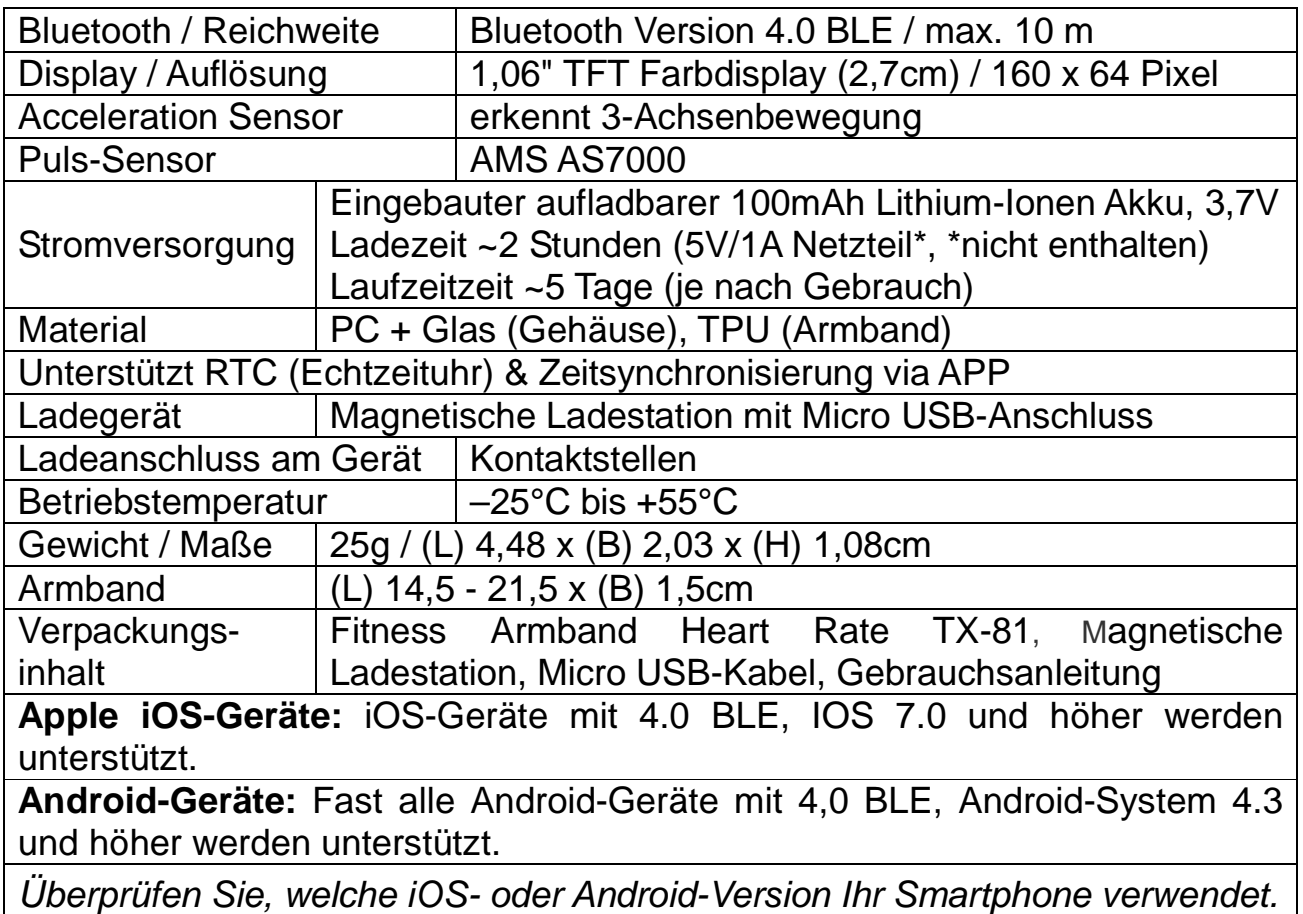

# **3 Verpackungsinhalt**

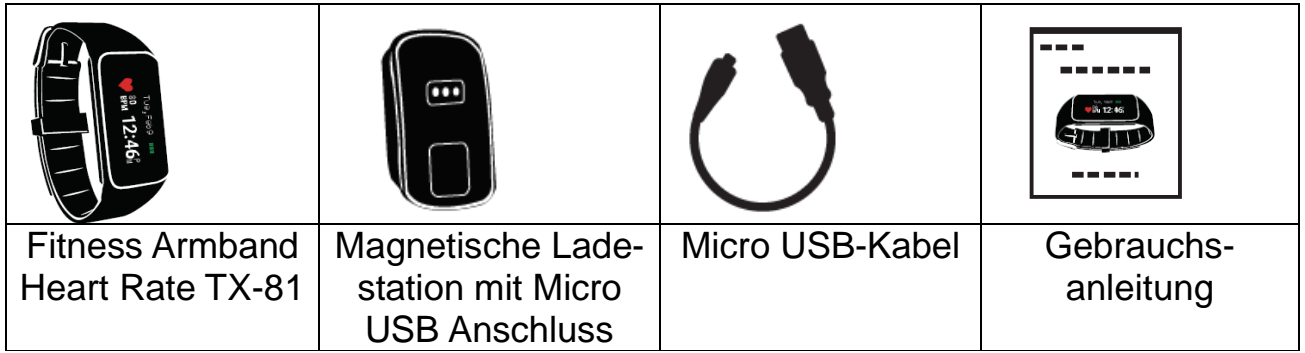

# **4 Wasserbeständigkeit**

- Spritzwassergeschützt (IP65).
- Das Armband kann beim täglichen Waschen oder im Regen getragen werden, solange lediglich die Oberfläche dem Wasser ausgesetzt ist und kein Wasserdruck auf das Gerät ausgeübt wird.
- Nicht mit dem Gerät duschen oder dieses in Wasser tauchen.
- Wasserabweisende Funktionsfähigkeit im Alltag
- Mit dem Gerät nicht tauchen oder schwimmen.

## **5 Ansicht des Armbands**

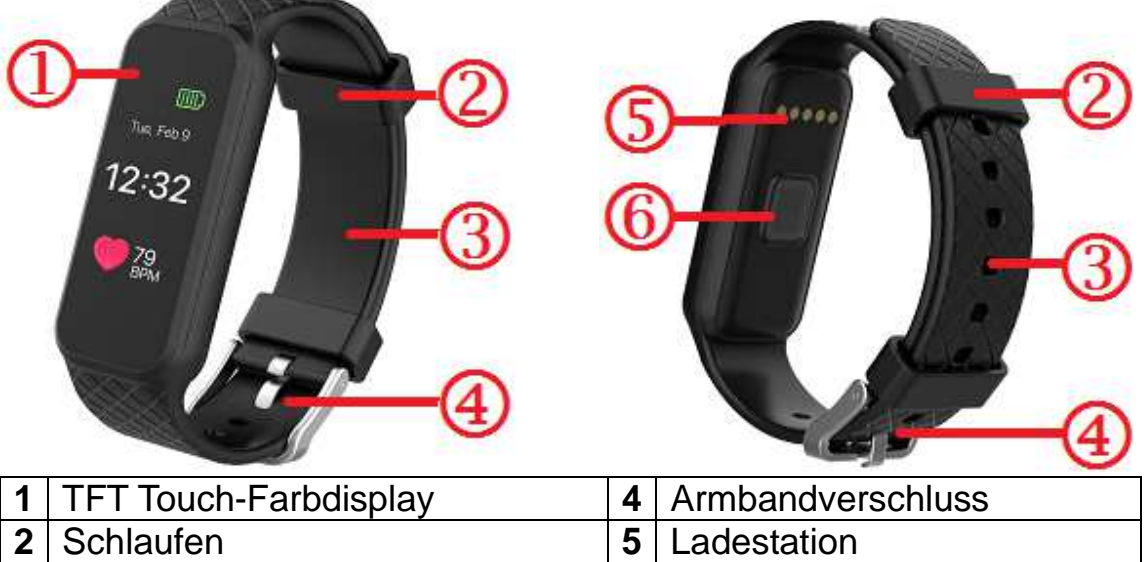

# **3** Armband **6** Herzfrequenzsensor

# **6 Aufladevorgang**

Laden Sie das Gerät vor dem ersten Gebrauch auf. Gehen Sie dabei folgendermaßen vor.

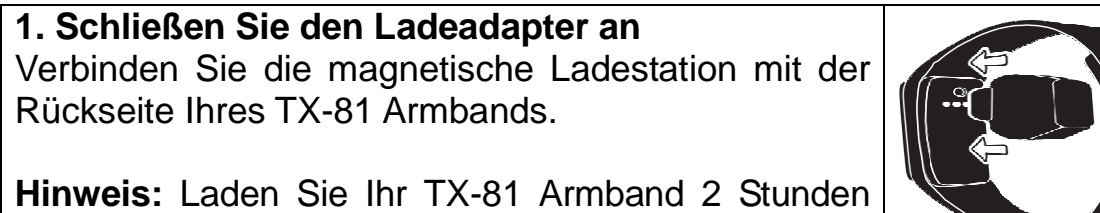

vor dem ersten Gebrauch auf.

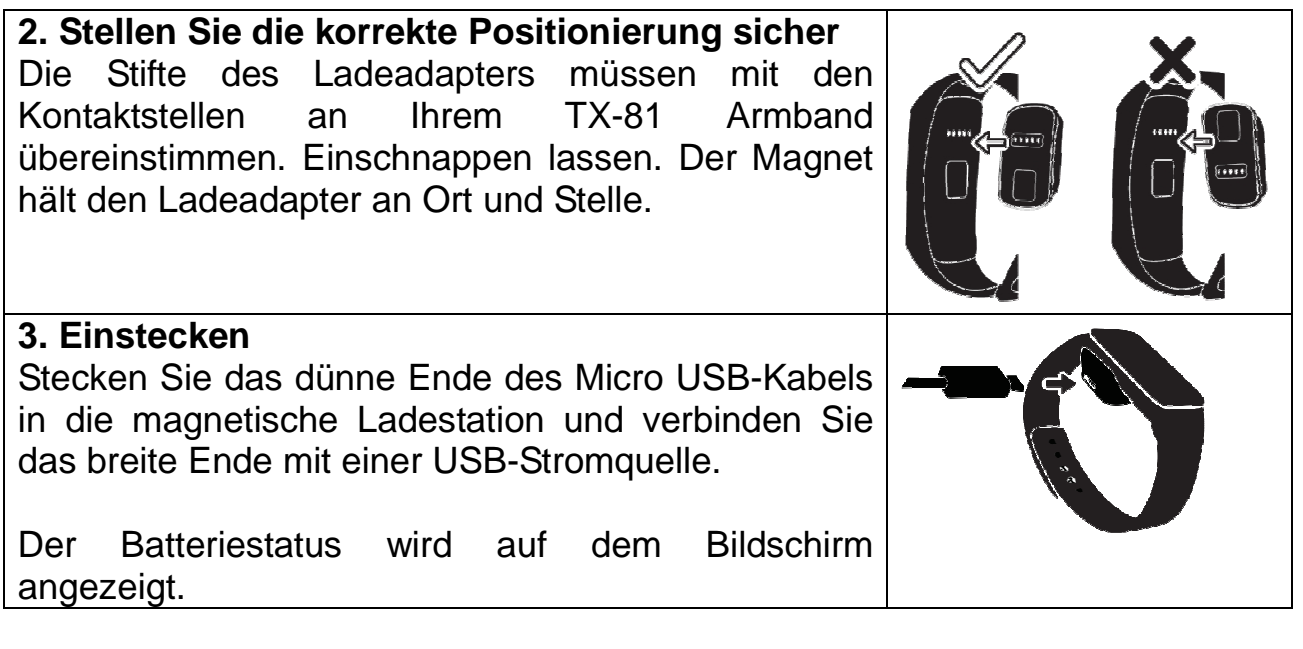

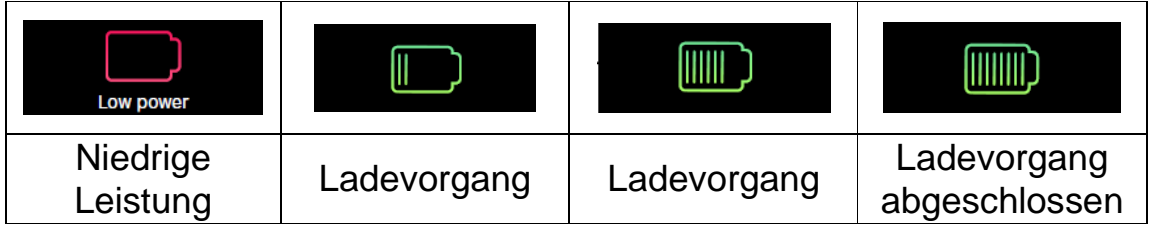

Das TX-81 Armband zeigt den Ladezustand des Akkus an, wenn er geladen wird. Vergewissern Sie sich, dass die USB-Schnittstelle korrekt mit der magnetischen Ladestation verbunden ist.

Das TX-81 Armband kann direkt über USB (DC 5V) aufgeladen werden. Der Bildschirm leuchtet während des Ladevorgangs dauerhaft. Wenn das Armband voll aufgeladen ist, wird das Batterie-Symbol als voll angezeigt. Die Bildschirmbeleuchtung schaltet sich erst nach einer weiteren Minute aus. Entfernen Sie das Ladegerät. Das Gerät zeigt die Vollaufladung 3 Sekunden lang an und schaltet dann in den Standby-Modus.

Standby-Zeit ist ~5 Tage (abhängig von der tatsächlichen Nutzung).

Versuchen Sie nicht, den eingebauten Akku zu entfernen. Zum Aufladen die TX-81 Ladestation mit dem mitgelieferten Micro USB-Kabel verwenden. Das Armband weiterhin benutzen und aufladen.

**Achtung:** Während des Ladevorgangs wird die Bluetooth-Verbindung des TX-81 Armbands ausgeschaltet und kann keine Daten abgleichen.

# **7 Benutzung Ihres Armbands**

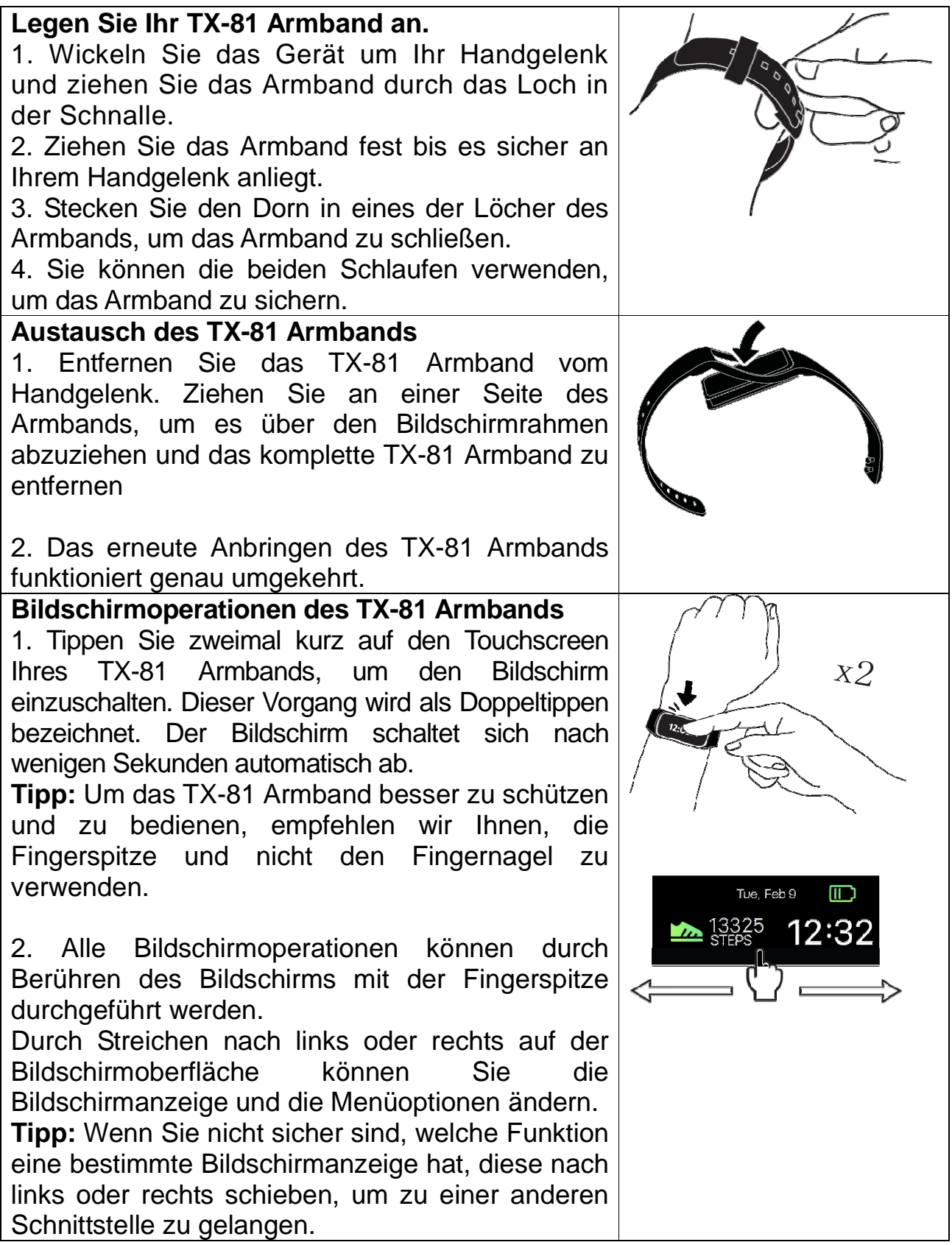

#### **Standby-Zeit des Armbands**

1. Die Standby-Zeit des Armbands kann bis zu 5 Tage erreichen, indem man das Armband so wenig wie möglich synchronisiert. **Hinweis:** Trennen Sie die Bluetooth-Verbindung Ihres Mobiltelefons, wenn Sie nicht möchten, dass die Nachrichten Ihres Mobiltelefons auf das Armband übertragen werden.

2. Das Synchronisieren, die dauerhafte Bluetooth-Verbindung und das ständige Aktivieren des Bildschirms reduzieren die Standby-Zeit des Armbands erheblich.

**Achtung:** Am Anfang fällt die Standby-Zeit geringer aus, da Sie das Armband einstellen, testen und damit spielen. Wenn das Armband zum alltäglichen Zubehör für Sie wird, werden Sie herausfinden, wie Sie es am besten nutzen und die Nutzungszeit verlängern können.

# **8 Download & Installation My Fitness Plus-APP**

Einstellen des Armbands, Überprüfen und Speichern von Trainingsdaten in der "My Fitness Plus"-APP.

**Android-APP:** Nach "My Fitness Plus" im Google™ Play Store suchen, um die nachfolgende APP herunterzuladen und diese zu installieren.

**IOS-APP:** Nach "My Fitness Plus" im Apple™ Store suchen, um die APP herunterzuladen und diese zu installieren.

Gerätekompatibilität: Android-Gerät und Apple-Gerät mit Bluetooth 4.0 Systemkompatibilität: Android 4.3 und höher, iOS 7.0 und höher.

# **9 Allgemeiner Status**

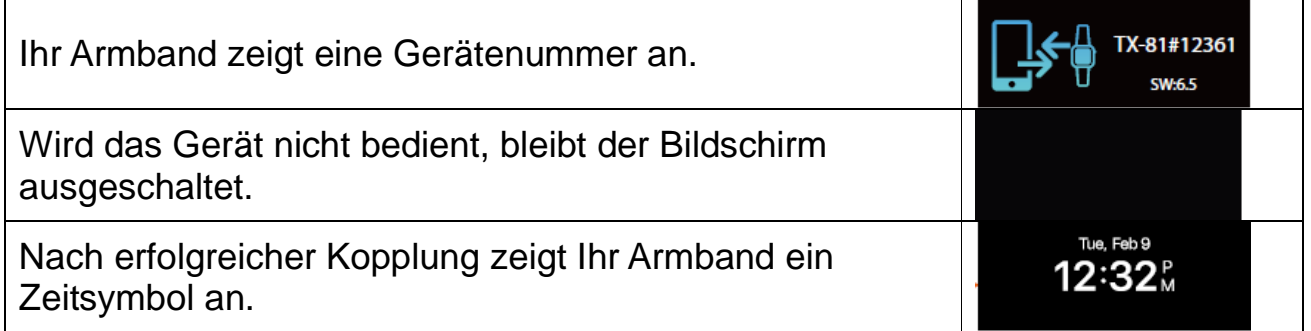

### **9.1 Stellen Sie die Verbindung zu Ihrem Smartphone her**

1. Aktivieren Sie Bluetooth auf Ihrem Smartphone (wenn nicht bereits eingeschaltet).

- 2. Öffnen Sie die APP "My Fitness Plus" auf Ihrem Smartphone.
	- a. Sind Sie ein neues Mitglied, ist die Einrichtung eines neuen Benutzerkontos erforderlich (Neuanmeldung). Achten Sie darauf, Ihre persönlichen Daten exakt in die entsprechenden Eingabeaufforderungen einzugeben.
	- b. Sind Sie bereits Mitglied, können Sie einfach Ihre Login-E-Mail-Adresse und Ihr Passwort eingeben.

3. Nach der Anmeldung wählen Sie die Option TX-81, um den Kopplungsvorgang zu starten.

4. Wählen Sie den erkannten TX-81 # Code aus. Dies sollte der gleiche Code sein, der auf Ihrem TX-81 Gerätebildschirm angezeigt wird.

**Hinweis:** Das Armband muss in der Nähe Ihres Smartphones sein, um ihn erkennen zu können.

5. Auf Ihrem Armband wird eine Verbindungsanfrage angezeigt.

Tippen Sie auf das grüne Häkchen , um die Bluetooth-Kopplung zu bestätigen.

6. Wenn das Armband erfolgreich verbunden ist, erhalten sowohl Ihr Armband

als auch Ihr Mobiltelefon eine Benachrichtigung.

Schlägt die Verbindung fehl, wiederholen Sie bitte die gleichen Schritte für einen erneuten Versuch.

#### **In Kapitel 17.1 gibt es außerdem einige Abbildungen, die den Kopplungsvorgang illustrieren.**

**Hinweis:** Die Bluetooth-Kopplung ist ein einmaliger Vorgang. Wenn Sie das Armband mit einem anderen Benutzerkonto verbinden möchten, müssen Sie zunächst die bestehende Verbindung über die APP-Einstellungen entkoppeln.

# **10 Hauptschnittstelle**

Den Bildschirm aktivieren und dann mit dem Finger nach links oder rechts über den Bildschirm fahren, um die Anzeige zu wechseln.

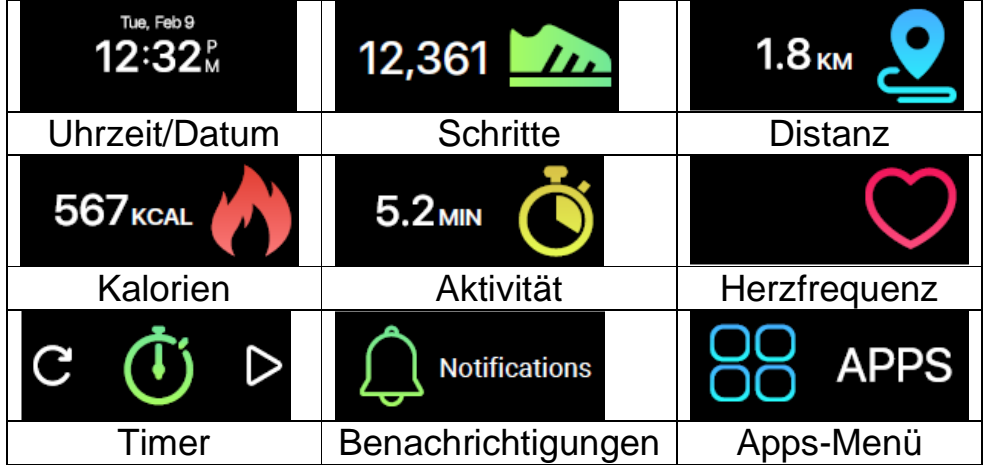

### **10.1 Uhrzeit/Datum**

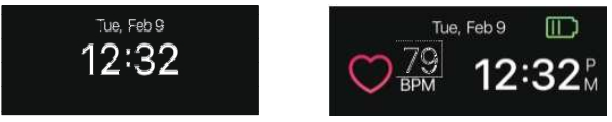

Zeit und Datum auf Ihrem Armband werden automatisch mit dem angeschlossenen Mobilgerät synchronisiert. Sie können auch Ihr bevorzugtes Zeit- und Datumsformat manuell über die Einstellungen von My Fitness Plus festlegen. Stellen Sie sicher, dass die Akkuladung auf Ihrem Armband ausreicht, um ein Zurücksetzen der Zeit zu vermeiden.

### **10.2 Schritte, Distanz, Kalorien, Aktivität**

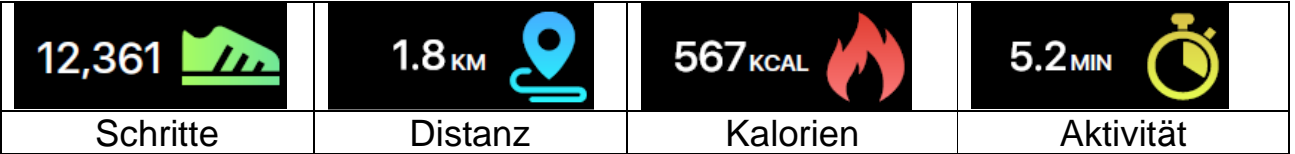

Ihre täglichen Schritte, Distanzen, verbrannten Kalorien und Aktivität können vom Armband überwacht werden. Sie können über die Bildschirme streichen, um die aktuellen täglichen Aktivitätsdaten für jedes Element zu überprüfen, oder Sie können die My Fitness Plus-APP benutzen, um Ihre Aktivitätsdaten und historischen Daten zu überprüfen. Sie können außerdem Ihre tägliche Zielsetzung über die Hauptseite der APP überprüfen und detaillierte Statistiken zu Ihrer täglichen, wöchentlichen und monatlichen Leistung ansehen, indem Sie auf die Aktivität tippen.

Hinweis:  $\bullet$  Ihr Armband speichert Ihre Aktivitätsdaten bis zu 5 Tage lang. Denken Sie daran, Ihr Armband und die APP regelmäßig zu synchronisieren, um genaue tägliche Aufzeichnungen zu speichern. Das Armband ist so eingestellt, dass Ihre tägliche Aktivität jeden Tag ab Mitternacht neu erfasst wird. • Die Berechnung der verbrannten Kalorien spiegelt nur einen ungefähren und keinen genauen Wert wieder (Annährung).

### **10.3 Herzfrequenz**

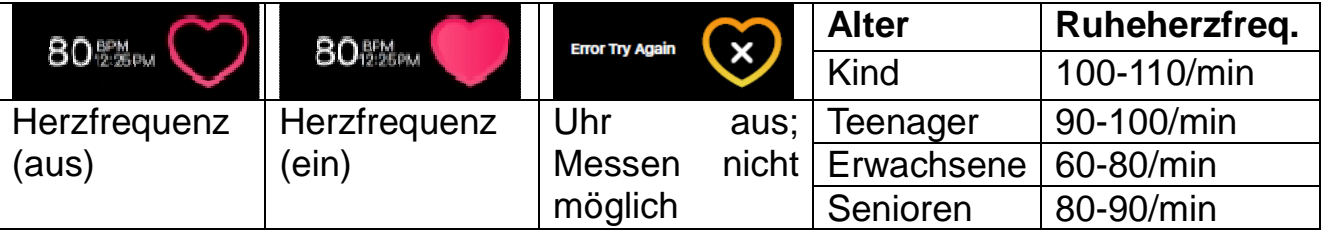

Um den Herzfrequenzmesser zu aktivieren, wechseln Sie zur Herzfrequenz-Oberfäche und tippen auf das Herz auf dem Bildschirm. Er wird automatisch aktiviert und beginnt mit der Aufzeichnung Ihrer Herzfrequenz. Dies sollte nur zu manuellen Messung genutzt werden, um Tagesverläufe darzustellen siehe Kapitel 17.2.5 Einstellungen – Herzfrequenz. Um den Herzfrequenzmesser auszuschalten, tippen Sie einfach auf das Herzsymbol auf dem Herzfrequenzbildschirm. **Hinweis:** Bei erstmaliger Verwendung werden keine Messwerte angezeigt.

#### **Wie misst das Armband Ihre Herzfrequenz?**

Es misst die Herzfrequenz, indem Licht auf die Blutgefäße gestrahlt wird, während das Blut hindurch gepumpt wird. Die Reflexionen wird analysiert und aufgezeichnet – die so genannte Photoplethysmographie (PPG).

### **10.4 Timer**

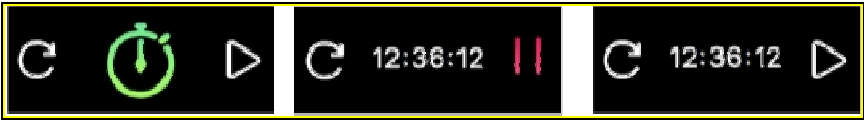

Verwenden Sie die Timer-Funktion des Armbands, um die Zeit zu stoppen.

 $\rightarrow$  Tippen Sie auf die Schaltfläche "play" (Start) auf der Timer-Oberfläche, um den Timer zu starten.  $\rightarrow$  Tippen Sie auf die Schaltfläche "pause", um den Timer anzuhalten.  $\rightarrow$  Tippen Sie auf die Schaltfläche "reset" (Zurücksetzen), um den Timer zurückzusetzen. **Hinweis:** Wenn die Stoppuhr funktioniert, kann der Benutzer zwischen den Oberfläche wechseln, wie z. B. Zeit, Schritte, Kalorien, Distany, Herzfrequenz und so weiter. Die Zählzeit stoppt, wenn sie bei 99 Minuten, 59 Sekunden und 99 Hundertstel angekommen ist.

# **11 Benachrichtigungen**

Das Armband kann vibrieren, wenn es Benachrichtigungen bzgl. eingehender Anrufe, verpasster Anrufe, SMS, E-Mails, Social Media und von Kalenderereignissen sowie Verbindungswarnungen anzeigt. Die My Fitness Plus-APP öffnen, "Einstellungen" wählen und dann "Benachrichtigungen", um die Benachrichtigungen auszuwählen, die Sie auf Ihrem Armband erhalten möchten. Wenn Sie bestimmte Benachrichtigungen abweisen möchten, schieben Sie die Auswahltaste nach links, um die Einstellung zu deaktivieren. Tippen Sie auf "Speichern", um Ihre Benachrichtigungseinstellungen mit dem Armband zu synchronisieren. Stellen Sie sicher, dass Bluetooth auf Ihrem Mobilgerät aktiviert ist und dass sich das Armband innerhalb der Reichweite befindet. Wenn sich Ihr Mobilgerät und Ihr Armband im Betriebsbereich befinden, können Sie die ausgewählten Benachrichtigungen erhalten. Nach dem Übergang in den Schlafmodus werden alle Benachrichtigungen ausgeschaltet. Um eine Benachrichtigung abzulehnen, einfach nach links oder rechts über den Bildschirm des Armbands streichen. Wenn die Benachrichtigung nicht abgelehnt wird, erscheint sie beim nächsten Einschalten des Bildschirms wieder.

**SMS-Benachrichtigungen:** Tippen Sie auf das Symbol, um Ihre Nachrichten abzurufen. Sie können bis zu 3 Nachrichten gleichzeitig abrufen, und jede Nachricht wird mit bis zu 3 Seiten des Inhalts angezeigt. Inhalte von mehr als 3 Seiten werden am Ende des Textes durch "..." ersetzt. Hello, John, would you **Hinweis:** Wenn es mehrere SMS-Benachrichtigungen gibt, be free? I've got so.. streichen Sie über den Bildschirm, um jede Nachricht einzeln abzurufen. **E-Mail-Benachrichtigungen: Eingehende**  +8613532586886 **Anrufbenachrichtigungen:** Für die eingehende Anrufbenachrichtigung werden nur lateinische Alphabete 1/3 +8613532586886 unterstützt. Alma **Verpasste Anrufbenachrichtigungen:** Klicken Sie auf das Symbol, um die verpassten Anrufe abzurufen. **Social-Media-Benachrichtigungen:** Es können verschiedene Benachrichtigungen angezeigt werden, z.B. Nachrichten auf WhatsApp, Facebook oder Twitter .

**Kalender-Ereignisbenachrichtigungen:** Die Funktion erinnert an einen festgelegten Kalendereintrag auf Ihrem Smartphone. **Bluetooth-Trennungswarnung:** Erinnert daran, das Smartphone nicht zu verlieren oder zu vergessen. Zeigt außerdem an, wenn Sie sich außerhalb der Bluetooth-Reichweite Ihres Smartphones befinden.

# **12 APPs-Menü**

Tippen Sie auf das Symbol "APPS", um das APPs-Menü aufzurufen. Nach links oder recht über den Bildschirm streichen, um die Oberfläche zu wechseln.

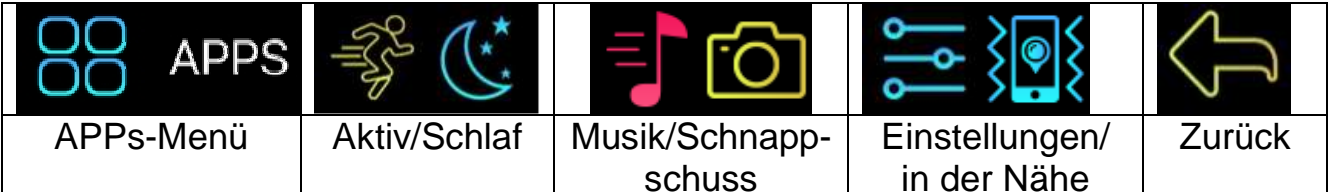

### **12.1 Schlafmodus**

Tippen Sie auf das "Schlaf"-Symbol, um das Armband manuell in den Schlafmodus zu setzen. Nach links oder rechts streichen, um die Oberfläche zu wechseln.

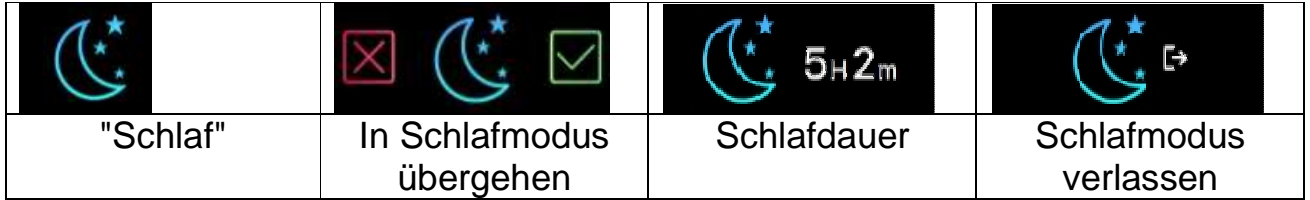

### **12.1.1 Automatischer Schlafmodus**

Das Armband erkennt, wenn Sie sich nicht bewegen. Es geht automatisch in den Schlafmodus über und bleibt dort, solange Sie sich nicht bewegen. Durch doppeltes Tippen auf den Touchscreen sehen Sie auf jedem Bildschirm die Anzeige der "Schlafdauer". Um den automatischen Schlafmodus zu verlassen, mit dem Finger nach links oder rechts streichen und auf das "Schlafmodus verlassen"-Symbol tippen (oder sich ein wenig bewegen. Der Schlafmodus wird automatisch verlassen).

#### **12.1.2 Voreinstellung Schlaf**

Legen Sie die Schlafzeit in der My Fitness Plus-APP fest, um den automatischen Schlaf zu aktivieren. Im Wachzustand wird der Schlafmodus automatisch verlassen.

# **12.2 Aktivzustand**

Aktivieren Sie den Trainingsmodus, um Ihre Schritte, Kalorien, die zurückgelegte Strecke und die Trainingsdauer während des Trainings zu erfassen.

### **12.3 Musik**

Die Musik-Funktion dient dazu, Musik von Ihrem Smartphone abzuspielen/zu pausieren. Der Pfeil dient dazu, zum nächsten oder vorherigen Titel zu wechseln.

**Hinweis:** Bleiben Sie in der Bluetooth-Reichweite, stellen Sie sicher, dass es eine Bluetooth-Verbindung zu Ihrem Smartphone gibt, und lassen Sie die My Fitness Plus-APP im Hintergrund laufen.

### **12.4 Schnappschuss**

Die Schnappschuss-Funktion kann als Fernbedienung verwendet werden. Öffnen Sie die My Fitness Plus-APP. Greifen Sie auf Einstellungen/Kamera zu, um die Kamera zu öffnen. Tippen Sie auf Ihre Uhr, um den Countdown für das Selfie zu starten.

**Hinweis:** Bleiben Sie in der Bluetooth-Reichweite, stellen Sie sicher, dass es eine Bluetooth-Verbindung zu Ihrem Smartphone gibt.

### **12.5 Suche nach dem Smartphone in der Nähe**

Wenn Sie nicht wissen, wo Sie Ihr Smartphone abgelegt haben, aktivieren Sie diese Funktion, und das Smartphone beginnt zu klingeln.

**Hinweis:** Bleiben Sie in der Bluetooth-Reichweite, stellen Sie sicher, dass es eine Bluetooth-Verbindung zu Ihrem Smartphone gibt, und lassen Sie unbedingt die My Fitness Plus-APP im Hintergrund laufen.

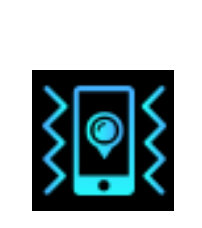

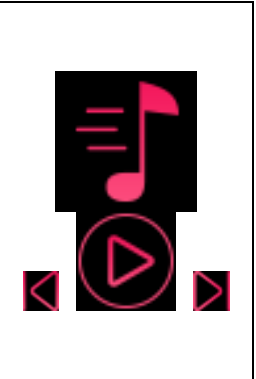

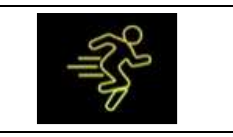

## **12.6 Einstellungsmenü**

Tippen Sie auf das Symbol für "Einstellungen", um das Einstellungsmenü aufzurufen. Nach links oder rechts streichen, um die Oberfläche zu wechseln.

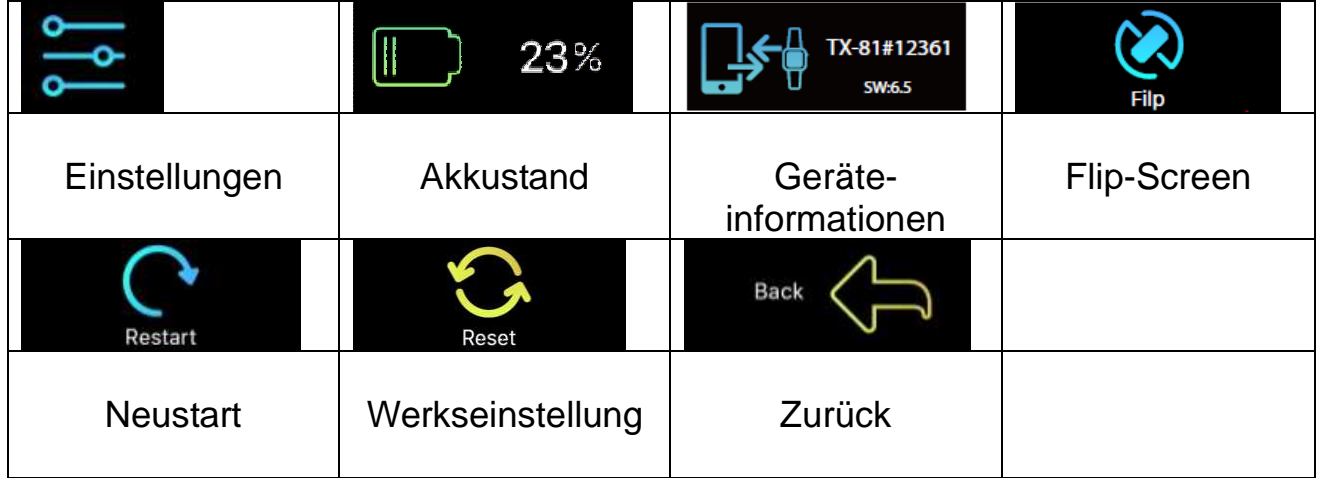

#### **12.6.1 Akkustand**

Sie können den Akkustand mit der ersten Option im Einstellungsmenü überprüfen.

Um optimale Funktionalität zu gewährleisten, stellen Sie bitte sicher, dass der Akkustand nicht unter 20% liegt.

#### **12.6.2 Geräteinformationen**

Sie können die Geräteinformationen mit der Option "Info" des Einstellungsmenüs überprüfen. Die ID-Nummer Ihres Gerätes ist im Abschnitt "Info" verfügbar.

#### **12.6.3 Flip-Screen**

Mit dieser Funktion können Sie die für Sie am besten geeignete Bildschirmausrichtung auswählen. Um den Bildschirm zu drehen, greifen Sie auf den "Flip Screen" im Einstellungsmenü zu.

Streichen Sie nach links über den Einstellungs- bildschirm, bis Sie die Flip-Screen-Option sehen.

Tippen Sie zur Bestätigung auf das Häkchen.

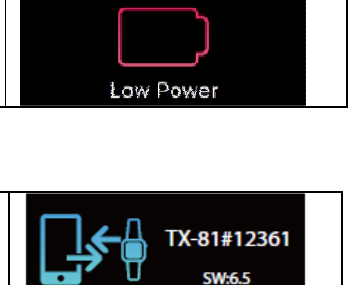

23%

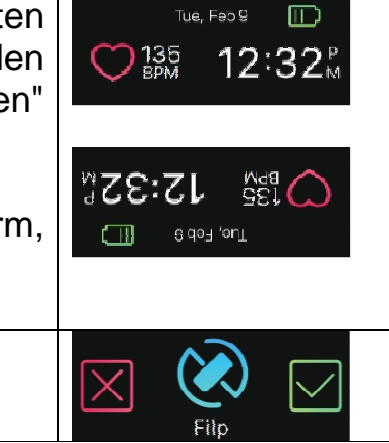

#### **12.6.4 Neustart**

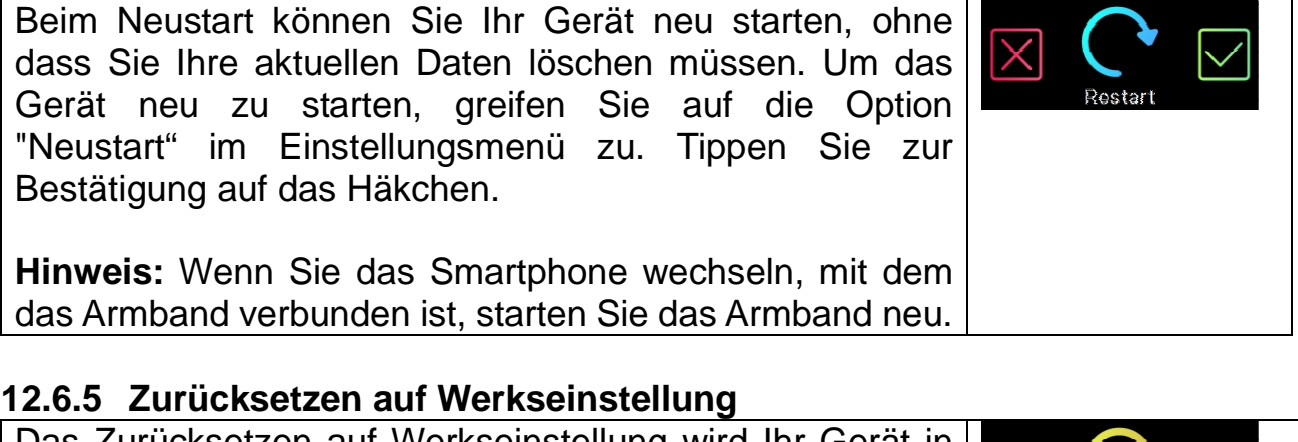

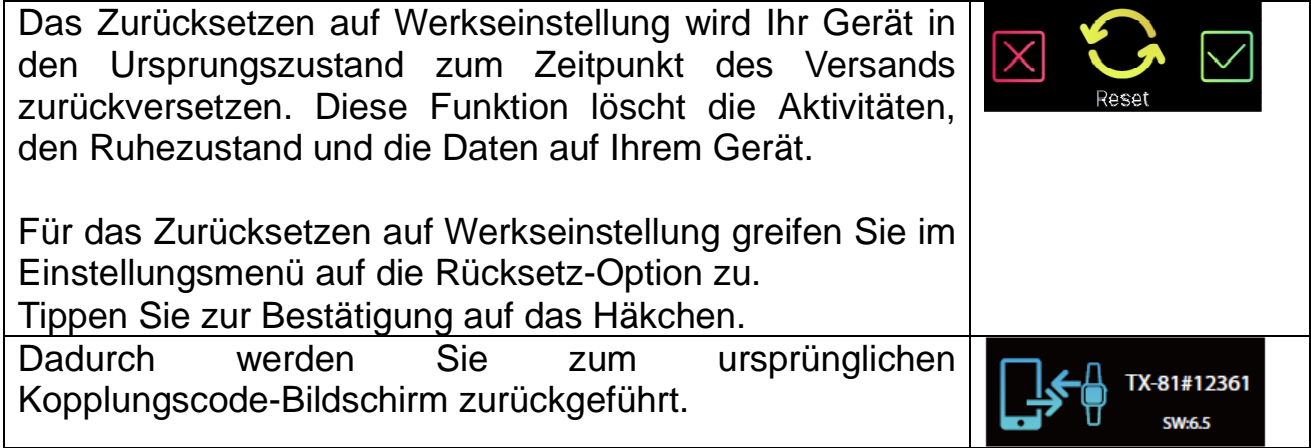

### **12.7 Datenabgleich**

Das Armband kann die Schritte und die Strecke überwachen, die Sie im Laufe des Tages zurückgelegt haben, sowie die verbrannten Kalorien. Sie können die auf dem Armband-Bildschirm angezeigten Daten überprüfen. Sie können außerdem Ihre Aktivitätsdaten und historischen Aufzeichnungen im Abschnitt "Aktivität" der My Fitness Plus-APP überwachen. Sie können den Verlauf Ihres Tagesziels an der Hauptschnittstelle überprüfen, Ihr detailliertes Tages-, Wochen- und Monats-Diagramm abrufen, indem Sie die Aktivitätsspalte einmal antippen.

Das Armband zeigt die Tagesdaten an. Die APP wird täglich um Mitternacht zurückgesetzt (nicht synchronisierte Daten werden auf dem Armband gespeichert, bis Sie diese mit der APP abgleichen). Wenn Sie Ihre letzten Aktivitätsdaten hochladen möchten, tippen Sie bitte oben rechts auf das "Synchronisierungs"-Symbol der My Fitness Plus-APP.

# **13 Erinnerung**

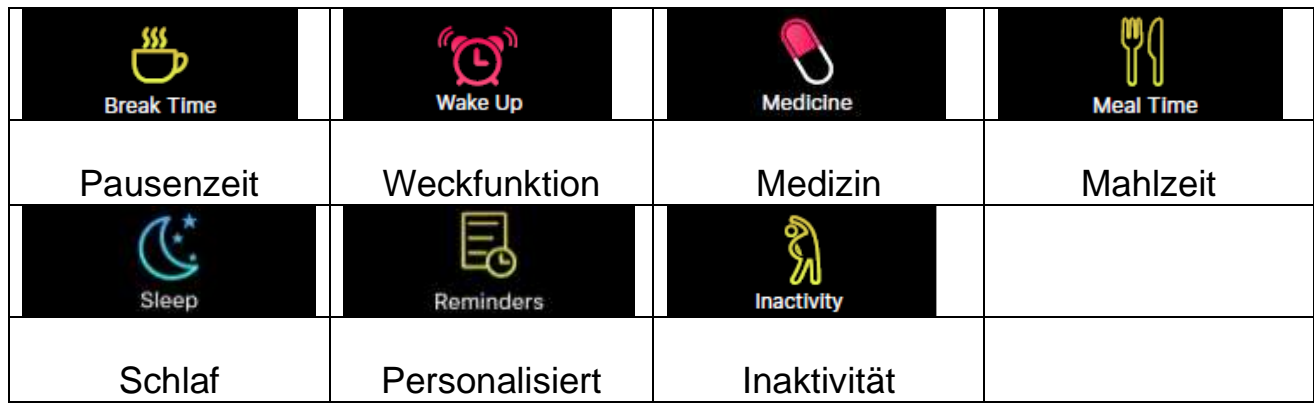

Fügen Sie neue Erinnerungen aus der Sektion "Erinnerungen" in der My Fitness Plus-APP hinzu. Sie können bis zu 6 Arten täglicher Erinnerungen einrichten und sie individuell anpassen, indem Sie Zeit und Datum festlegen. Das Armband vibriert und zeigt die entsprechende Erinnerung an. Einmaliges Tippen auf den Armband-Bildschirm wird die Erinnerung ablehnen. Wenn Sie die Erinnerung nicht abgelehnt haben, wird sie nach 2 Minuten wieder erscheinen.

## **14 Ziel**

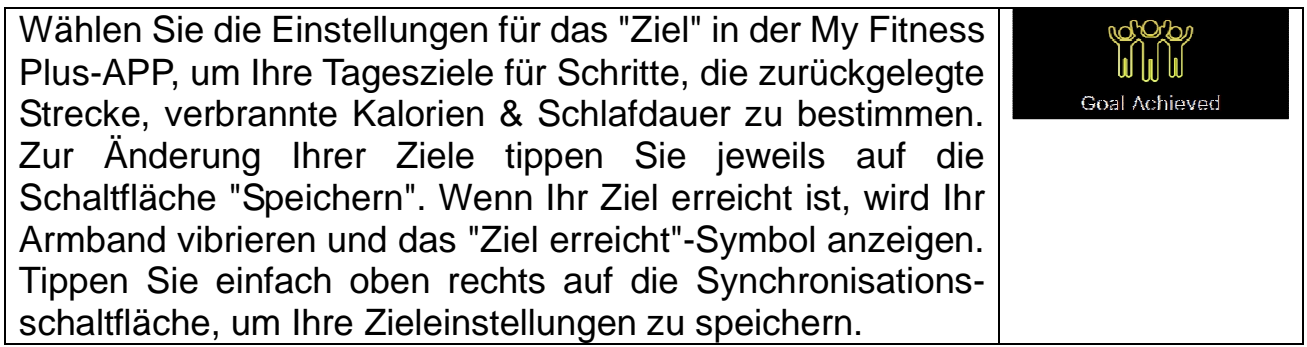

# **15 Synchronisierung**

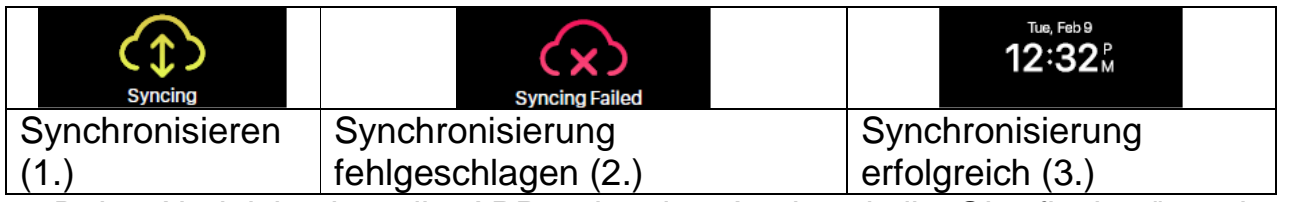

1. Beim Abgleich über die APP zeigt das Armband die Oberfläche "syncing" (Synchronisierung).

2. Wenn die Synchronisierung fehlgeschlagen ist, zeigt das Armband das "Synchronisierung fehlgeschlagen"-Symbol an.

3. Nach erfolgreicher Synchronisation wird die Oberfläche angezeigt.

# **16 Aktualisierung**

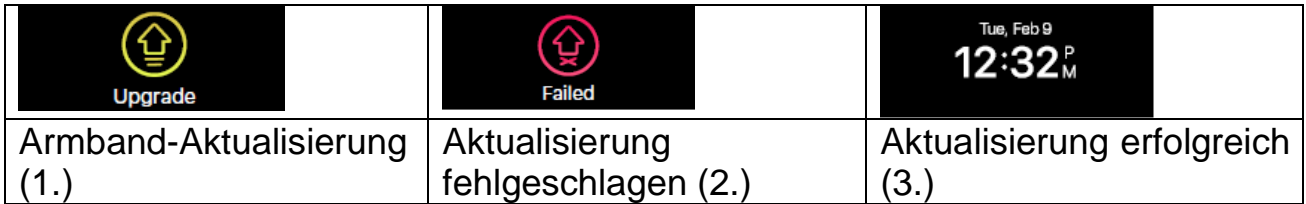

1. Gleichen Sie das Armband mit der My Fitness Plus-APP ab. Das Armband zeigt die Aktualisierungsoberfläche an, wenn es eine neue Firmware für das Armband gibt. Wenn Sie Informationen über eine neue Armband-Aktualisierung erhalten, stellen Sie sicher, dass Ihr Smartphone und Ihr Armband über Bluetooth verbunden sind und für die Dauer der Aktualisierung verbunden bleiben.

2. Schlägt die Aktualisierung fehl, zeigt das Armband das "Fehlgeschlagen"-Symbol an.

3. Nach erfolgreicher Aktualisierung wird die Zeitoberfläche angezeigt.

# **17 APP-Nutzung (Funktionsbeschreibungen)**

### **17.1 Login, Neuanmeldung, Installation und allgemeine Informationen**

Beim Start der "My Fitness Plus"-APP sehen Sie die folgenden Abbildungen. Registrieren Sie sich oder melden Sie sich an!

Melden Sie sich neu an, wenn Sie die My Fitness Plus-APP das erste Mal benutzen. Zum Login geben Sie Ihre E-Mail-Adresse und Ihr Passwort ein. Zur Neuanmeldung füllen Sie alle Pflichtfelder aus. Siehe Abbildung unten rechts.

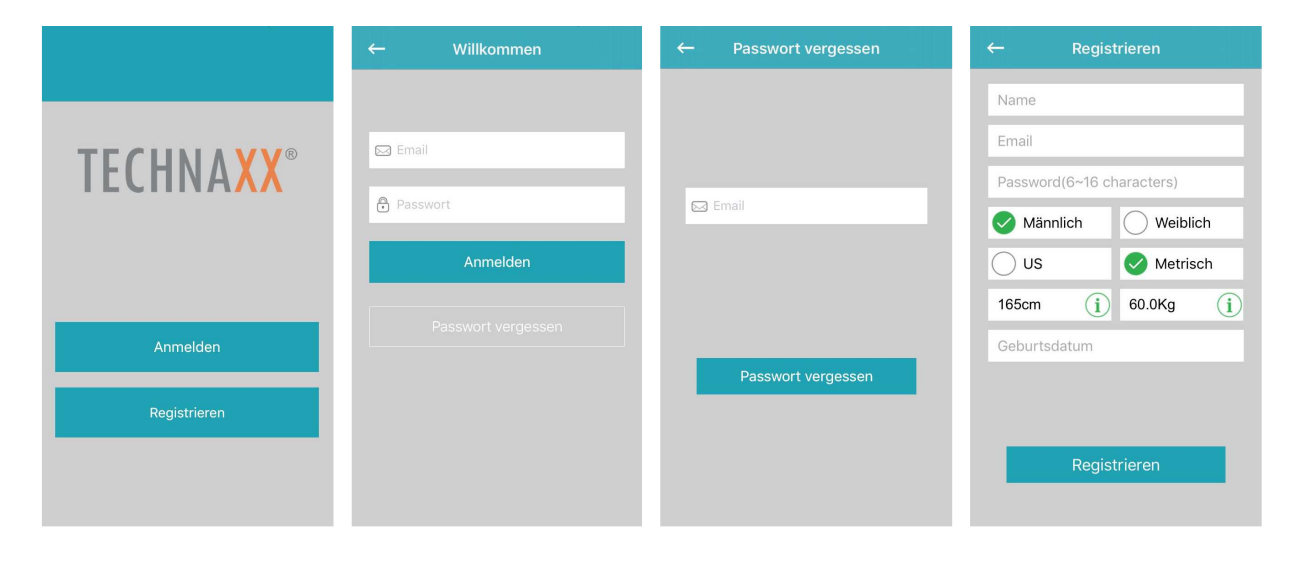

**Haben Sie Ihr Passwort vergessen?** Setzen Sie Ihr Passwort zurück, indem Sie auf "Passwort vergessen" tippen. Geben Sie Ihre E-Mail-Adresse ein, mit der Sie sich angemeldet haben und tippen Sie auf "Passwort vergessen". Sie erhalten ein neues Passwort. Vergessen Sie nicht, das Passwort hinterher individuell anzupassen/zu ändern!

- 1. Nach erfolgreicher Neuanmeldung sehen Sie die Abbildung unten links. Wählen Sie "TX-81".
- 2. Aktivieren Sie Bluetooth gemäß der Abbildung in der Mitte (falls Sie es noch nicht aktiviert haben). Dann tippen Sie auf die Schaltfläche mit dem Bestätigungshäkchen.
- 3. Aktivieren Sie nun Ihren Armband-Bildschirm. Ihr Armband sollte das gleiche Symbol wie auf der Abbildung rechts anzeigen (bei Erstinstallation automatisch). Wird das Symbol nicht auf Ihrem Armband angezeigt, gehen Sie wie folgt vor: Aktivieren Sie das Armband durch doppeltes Tippen, streichen Sie über den Bildschirm, bis Sie APPS sehen; tippen Sie noch einmal, um auf das Menü zuzugreifen. Fahren Sie den Finger zum Einstellungssymbol **in der Einstellungssymbol** und tippen Sie darauf. Streichen Sie mit dem Finger durch die Symbole, bis Sie den Bildschirm auf der Abbildung rechts sehen. Tippen Sie auf die Schaltfläche in der APP mit dem

Bestätigungshäkchen.

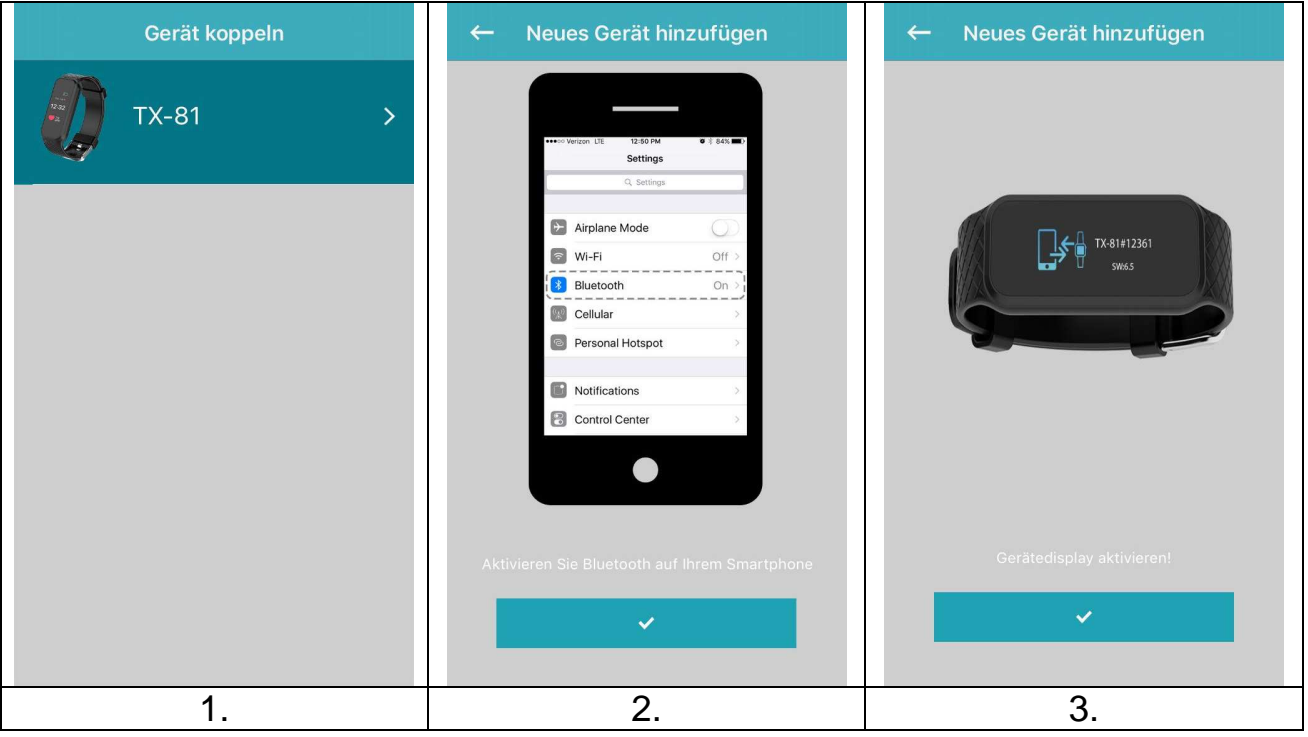

- 4. Wählen Sie Ihr Armband aus der Liste wie in der der Abbildung links unten zusehen. Die Nummer, die in der APP angezeigt wird, sollte mit der auf dem Armband-Bildschirm identisch sein.
- 5. Die Abbildung in der Mitte erteilt Ihnen weitere Anweisungen. Blicken Sie auf Ihr Armband und bestätigen Sie die Kopplung mit Ihrem Smartphone durch

 $\boxtimes$ Tippen auf das Bestätigungshäkchen **auf dem Smartphone.** Unter iOS müssen Sie die Kopplung möglicherweise auch bestätigen. Ein Pop-up-Fenster wird angezeigt.

6. Das Armband sollte jetzt Datum und Uhrzeit anzeigen. Die APP zeigt die Abbildung unten rechts an. Dadurch wird die erfolgreiche Kopplung bestätigt.

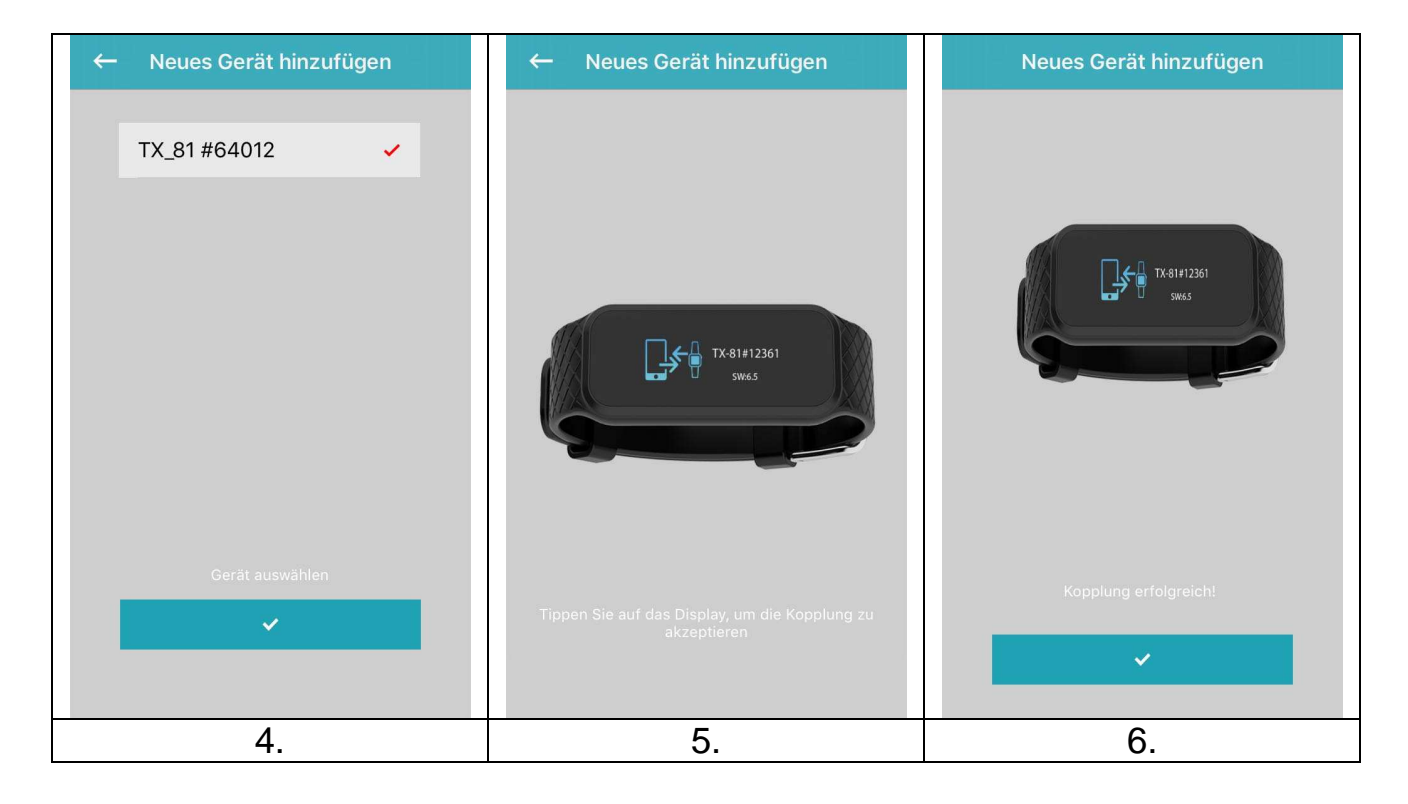

Ist die Kopplung fehlgeschlagen, ist die Abbildung unten links zu sehen. Folgen Sie den beschriebenen Schritten erneut.

 $\rightarrow$  ODER  $\rightarrow$ 

Wird das Bluetooth-Gerät nicht gefunden, greifen Sie auf die Bluetooth-Einstellungen Ihres Smartphones zu und deaktivieren/aktivieren Sie die Bluetooth-Verbindung. Wird immer noch kein Bluetooth-Gerät gefunden, versuchen Sie es erneut.

 $\rightarrow$  ODER  $\rightarrow$ 

Wird das Bluetooth-Gerät nicht gefunden, greifen Sie auf die Bluetooth-Einstellungen Ihres Smartphones zu und trennen Sie die Verbindung zum Armband, und löschen Sie es aus Ihrer Bluetooth-Liste. Folgen Sie den oben beschriebenen Verbindungsschritten erneut.

 $\rightarrow$  ODER  $\rightarrow$ 

Brechen Sie die My Fitness Plus-APP ab, schließen diese und öffnen die APP erneut.

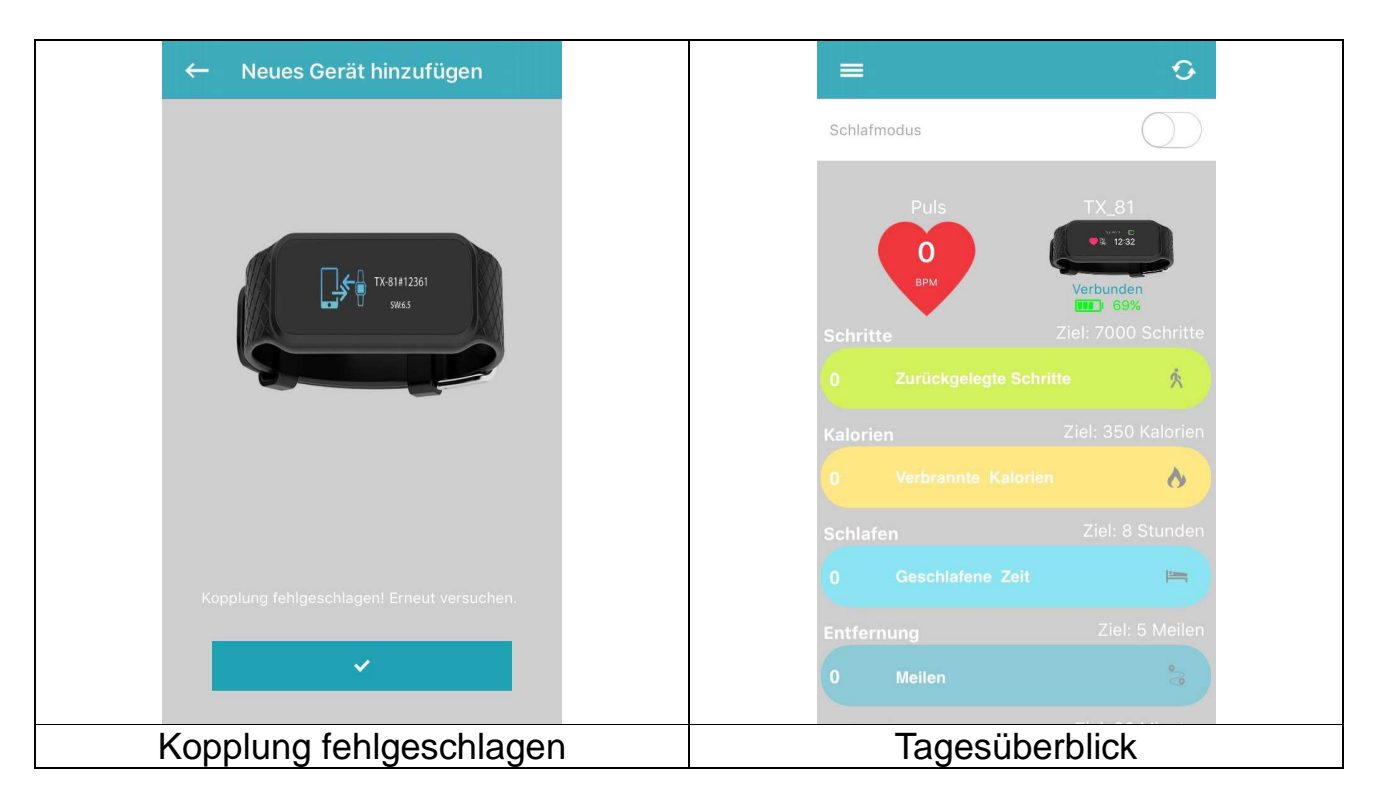

Tippen Sie auf **in der Abbildung oben rechts, um Ihr Armband mit dem** Smartphone zu synchronisieren. Jetzt können Sie Ihren Fortschritt auf dem Smartphone verfolgen. Die Grafik oben rechts zeigt Ihre täglich bewältigten Aktivitäten an.

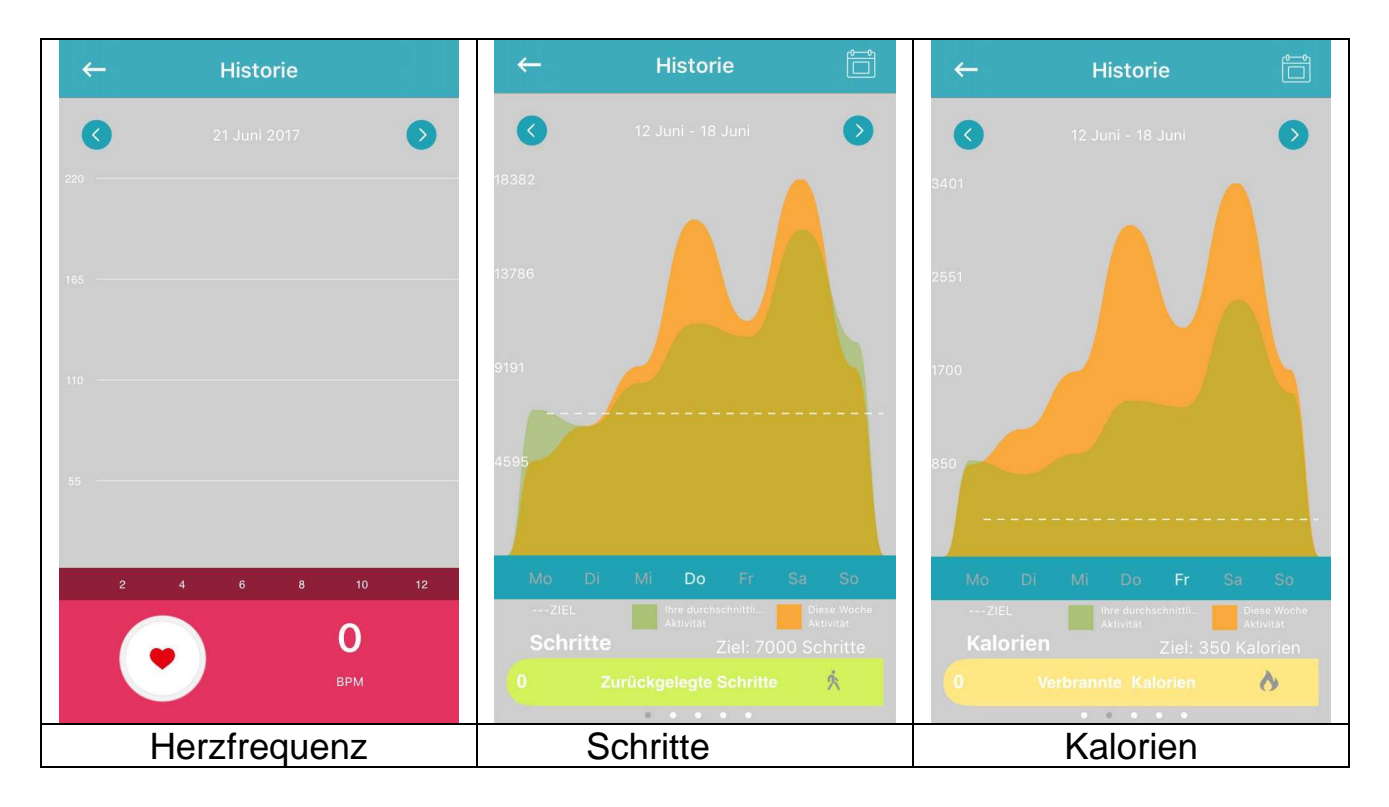

Die Herzfrequenz-Zeitleiste zeigt Ihre Herzfrequenz als Grafik im Tagesverlauf an. Schritte, Kalorien, Schlaf, zurückgelegte Entfernung und Aktivitäten können als wöchentliche und monatliche Zeitleiste angezeigt werden. Die täglichen Leistungen werden in der Tagesübersicht angezeigt.

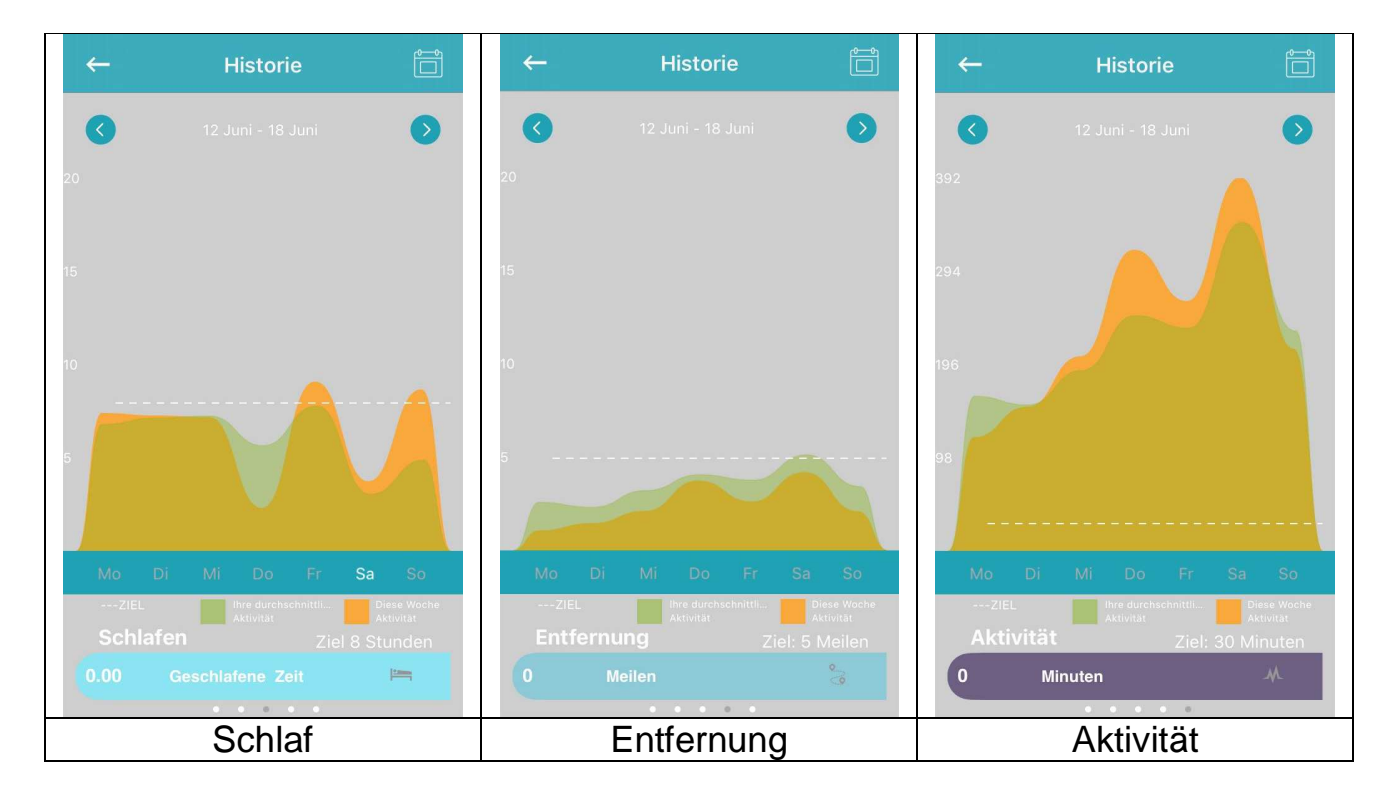

### **17.2 Hauptmenü**

Durch Tippen auf **Durch der Tagesübersicht öffnet sich das** Hauptmenü. Dort können Sie aus folgenden Einstellungen auswählen: Gerät koppeln, Erinnerungen, Freunde finden, Ziele, Einstellungen und Benutzerkonto.

#### **17.2.1 Gerät koppeln**

Unter "Gerät koppeln" finden Sie die Option, das aktuell angeschlossene Gerät zu entkoppeln. Unter "Debug Info" (Fehlersuchinformation) sehen Sie die IMEI-Nummer des Armbands und die Softwareversion des Armbands.

**Hinweis:** Hier werden auch Aktualisierungen des Armbands angezeigt.

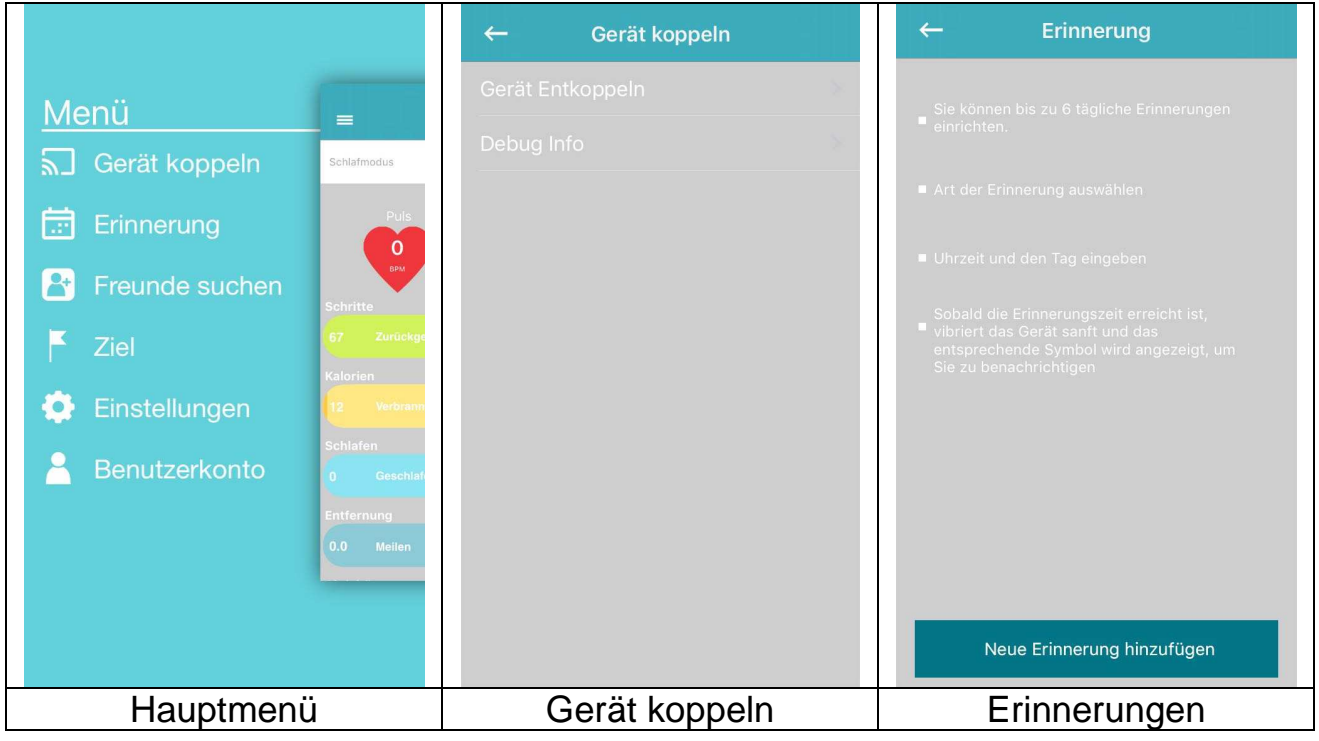

#### **17.2.2 Erinnerungen**

Um eine neue Erinnerung hinzuzufügen, tippen Sie auf "Neue Erinnerung hinzufügen", wie oben rechts abgebildet. Jetzt können Sie aus einer Liste voreingestellter Erinnerungen wählen: Pause, Schlafen, Essenseit, Medizin, Aufwachen oder Benutzerdefiniert. Wählen Sie eine aus und beginnen Sie, diese individuell anzupassen, indem Sie den Wochentag und die Zeit der Erinnerung einstellen.

**Hinweis:** Für benutzerdefinierte Erinnerungen können Sie Ihre eigene Bezeichnung für die Erinnerung eingeben. Tippen Sie einfach auf das Wort Benutzerdefiniert. Die Tastatur wird geöffnet, und Sie können eine benutzerdefinierte Erinnerung eingeben.

Max. 20 lateinische Buchstaben, Zahlen oder Sonderzeichen, die Sie auch kombinieren können.

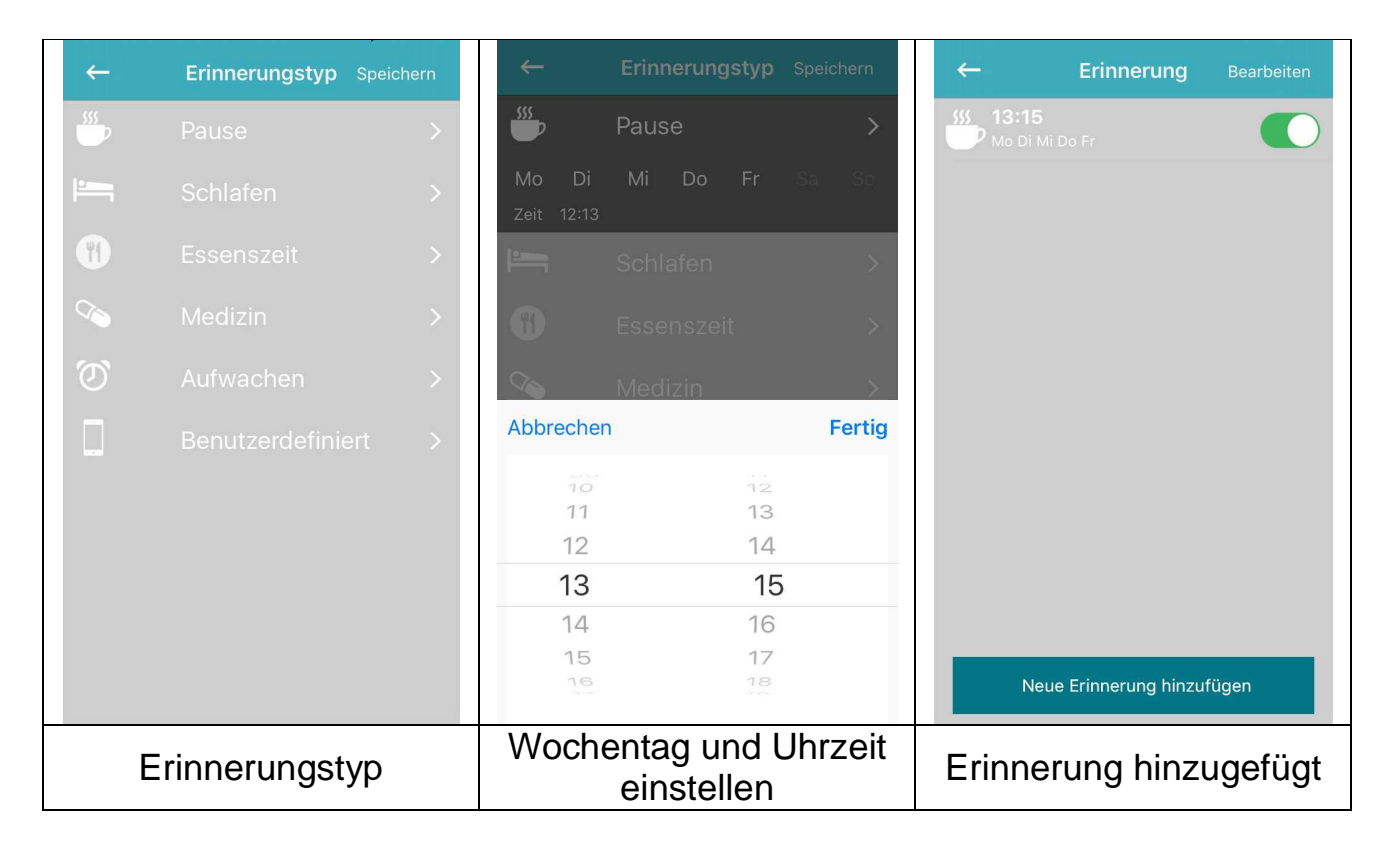

#### **17.2.3 Freunde finden**

Fügen Sie Ihre Freunde hinzu, indem Sie nach deren E-Mail-Adresse suchen. Sie können Ihre täglichen Ziele (Schritte, Kalorien und Strecke) vergleichen und sich verbessern, indem Sie sich miteinander vergleichen. **Hinweis**: Einladungen von Freunden sind unter der Bestenliste auf der Tagesübersicht aufgeführt.

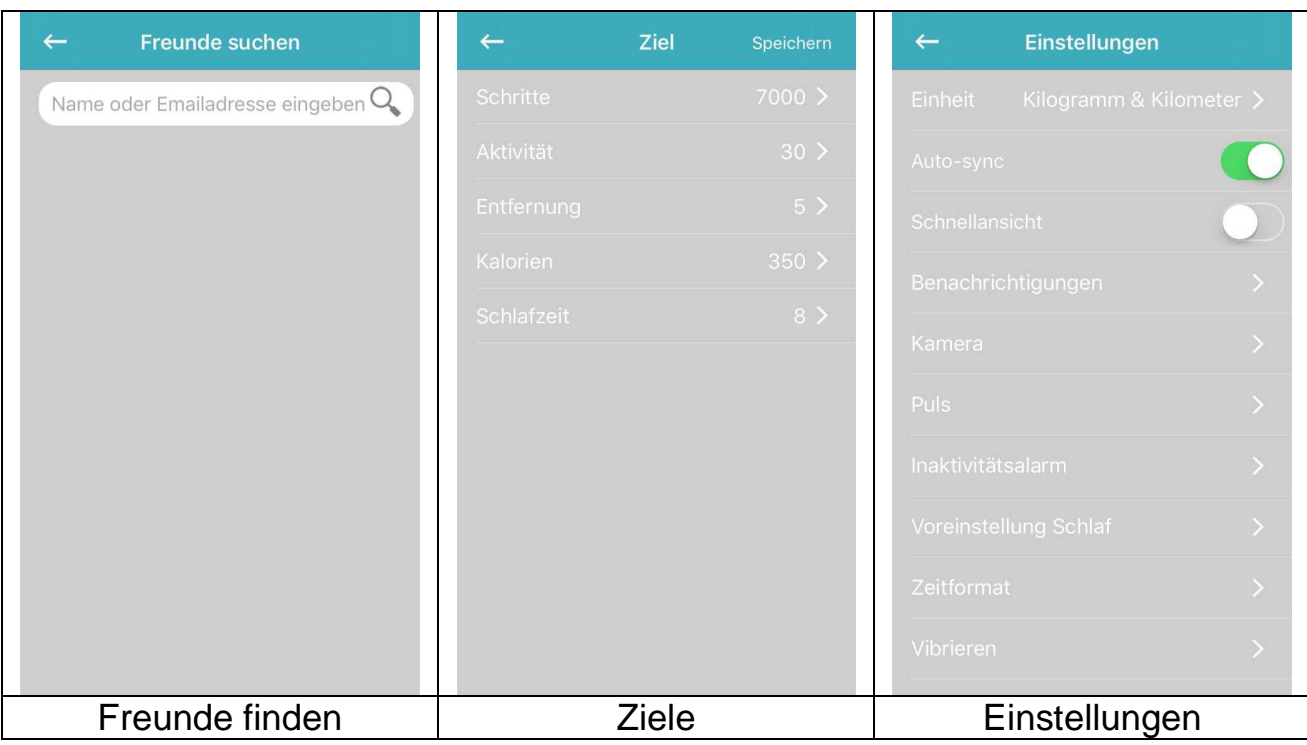

#### **17.2.4 Ziele**

Legen Sie Ihre täglichen Ziele fest. Tippen Sie zur Synchronisierung mit Ihrem Armband auf Speichern.

#### **17.2.5 Einstellungen**

Ändern Sie die Werkseinstellungen und passen Sie diese auf Ihren Gebrauch an. Sie können Einheiten, Auto-Sync (Automatische Abgleichfunktion), Schnellansicht, Kamera, Puls (Herzfrequenz), Benachrichtigungen, Inaktivitätsalarm, Voreinstellung Schlaf, Zeitformat, Vibration und Zurücksetzen einstellen. Hier finden Sie die aktuelle APP-Version. Unter Über uns finden Sie das Impressum und den Datenschutzhinweis.

Unter Einstellungen können Sie die folgenden zwei Optionen direkt einrichten: Aktivierung der **automatischen Abgleichfunktion (Auto-Sync).** Die APP und das Smartphone synchronisieren sich intervallweise automatisch, vorausgesetzt, die Bluetooth-Verbindung ist aktiviert und Sie befinden sich innerhalb der Bluetooth-Reichweite und die APP ist auf Ihrem Smartphone geöffnet.

Aktivierung der **Schnellansicht.** Das Armband wird sich automatisch einschalten, wenn Sie Ihr Handgelenk bewegen, um das Armband zu betrachten. Es zeigt die zuletzt auf dem Armband aktivierte Option an.

#### **Kamera**

Öffnen Sie die Smartphone-Kamera über diese Einstellung und nehmen Sie Selfies innerhalb der Bluetooth-Reichweite auf, die durch das Armband ausgelöst werden. Siehe Kapitel 12.4.

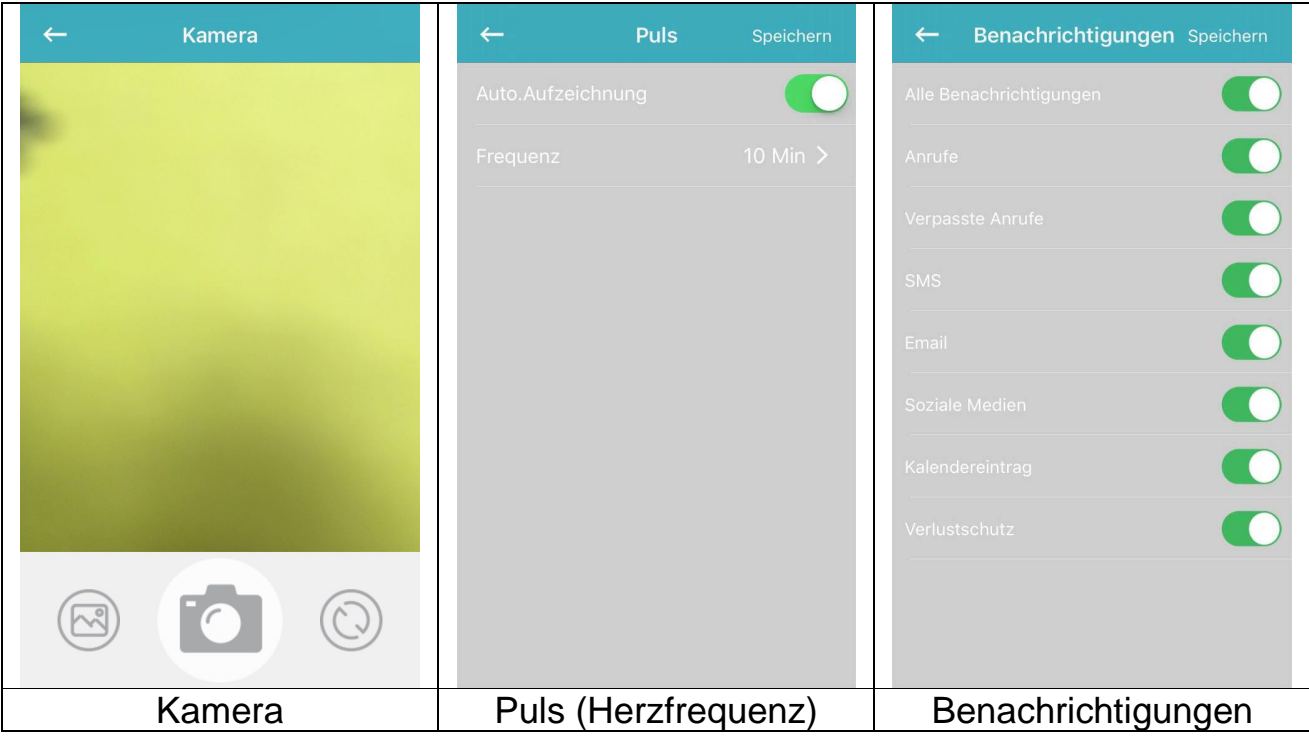

#### **Herzfrequenz**

Sie können Ihre Herzfrequenz manuell messen, indem Sie auf das Herz auf Ihrem Armband drücken. Es wird empfohlen, diese Option nur während des Trainings zu aktivieren, da es viel Akkuleistung verbraucht.

Aktivieren Sie **Auto Aufzeichnung** und legen Sie die Häufigkeit fest. Das Armband erfasst Ihre Herzfrequenz jede vorprogrammierte Minute und speichert sie bis zur Synchronisation mit dem Smartphone.

#### **Benachrichtigungen**

Aktivieren Sie **Alle Benachrichtigungen** oder passen Sie die Einstellung nach Wunsch an.

**Anrufe** zeigt Ihnen einen eingehenden Anruf auf Ihrem Armband an (Nummer oder Name).

**Verpasste Anrufe** zeigt Ihnen verpasste Anrufe (Nummer oder Name) an. Informationen bzgl. einer eingehenden **SMS** können auf dem Armbandbildschirm unter "Notifications" angesehen oder gelesen werden. Siehe auch Kapitel 11.

Bei **Emails** sehen Sie nur das Mail-Symbol und die Anzahl der eingehenden E-Mails auf dem Hauptbildschirm des Armbands.

**Social Media (Soziale Medien)** zeigt z.B. Nachrichten über Twitter, Facebook oder WhatsApp an, die auf dem Armband unter "Notifications" gelesen werden können.

**Kalendereinträge** werden im Hauptbildschirm des Armbands angezeigt, um Sie an geplante Meetings oder Termine zu erinnern. Es wird kein Name, sondern nur das Kalender-Ereignis-Symbol angezeigt.

#### **Inaktivitätsalarm**

Aktivieren Sie die Einstellungen für den Inaktivitätsalarm und passen diesen an. Diese Funktion wird Sie daran erinnern, sich zu bewegen. Z.B: Machen Sie alle 15 Minuten 50 Schritte. Siehe Abbildung unten links.

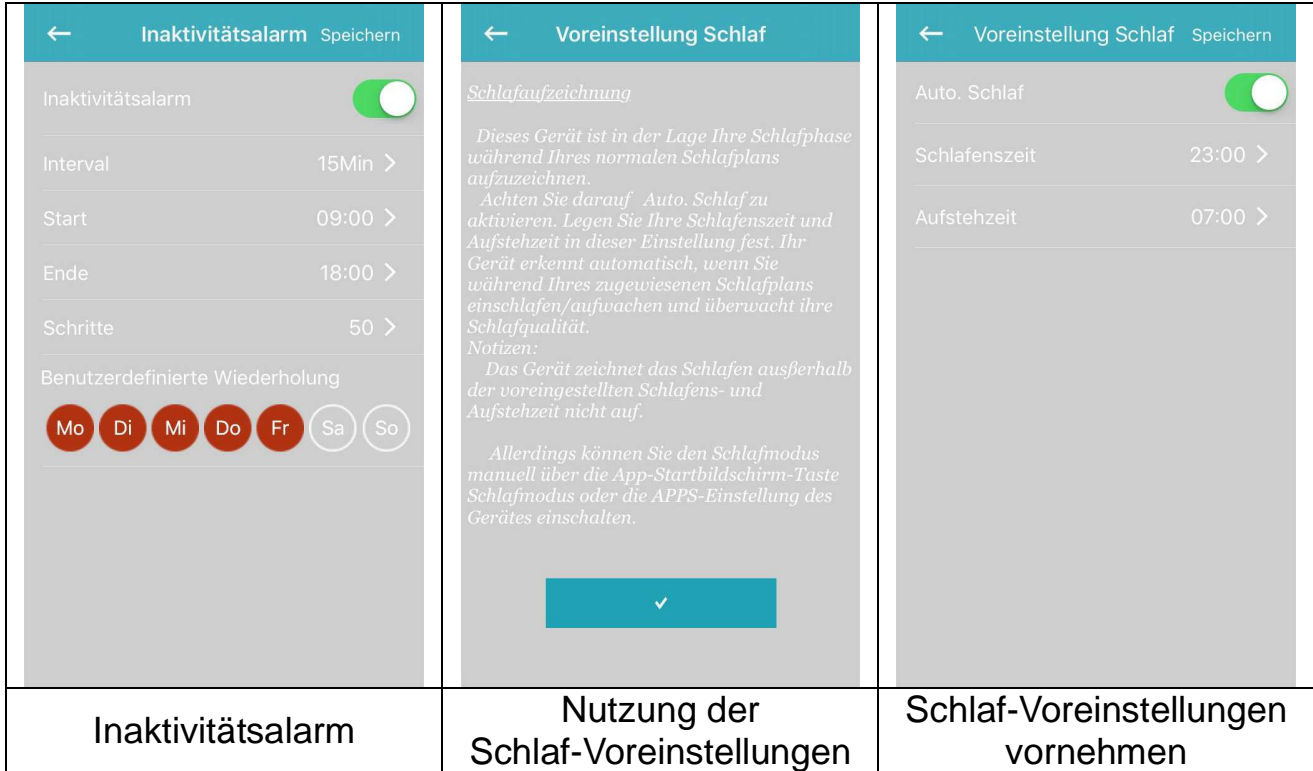

#### **Voreinstellung Schlaf**

Aktivieren Sie die Automatische Schlaffunktion und geben Sie Ihre Schlafenszeit sowie die Aufstehzeit ein. Jetzt kann das Armband automatisch erkennen, wenn Sie während Ihrer voreingestellten Schlafzeit einschlafen. Die Grafik des leichten Schlafs und des Tiefschlafs wird in Ihrem Tagesüberblick gezeigt.

#### **Zeitformat**

Legen Sie das passende Zeitformat für Ihr Armband fest. Tippen Sie auf das gewünschte Zeitformat. Danach werden Sie zur Synchronisation mit dem Armband aufgefordert. Bestätigen zum Synchronisieren.

#### **Vibration**

Bestimmen Sie eine für Sie angenehme Vibrationsstärke. Die My Fitness Plus-APP muss nach der Auswahl mit dem Armband synchronisiert werden.

#### **Zurücksetzen**

Setzt das Armband zurück. Alle Daten, die nicht mit dem Smartphone synchronisiert wurden, gehen verloren. Bevor Sie das Armband zurücksetzen, stellen Sie sicher, dass alle Daten mit der My Fitness Plus-APP synchronisiert wurden.

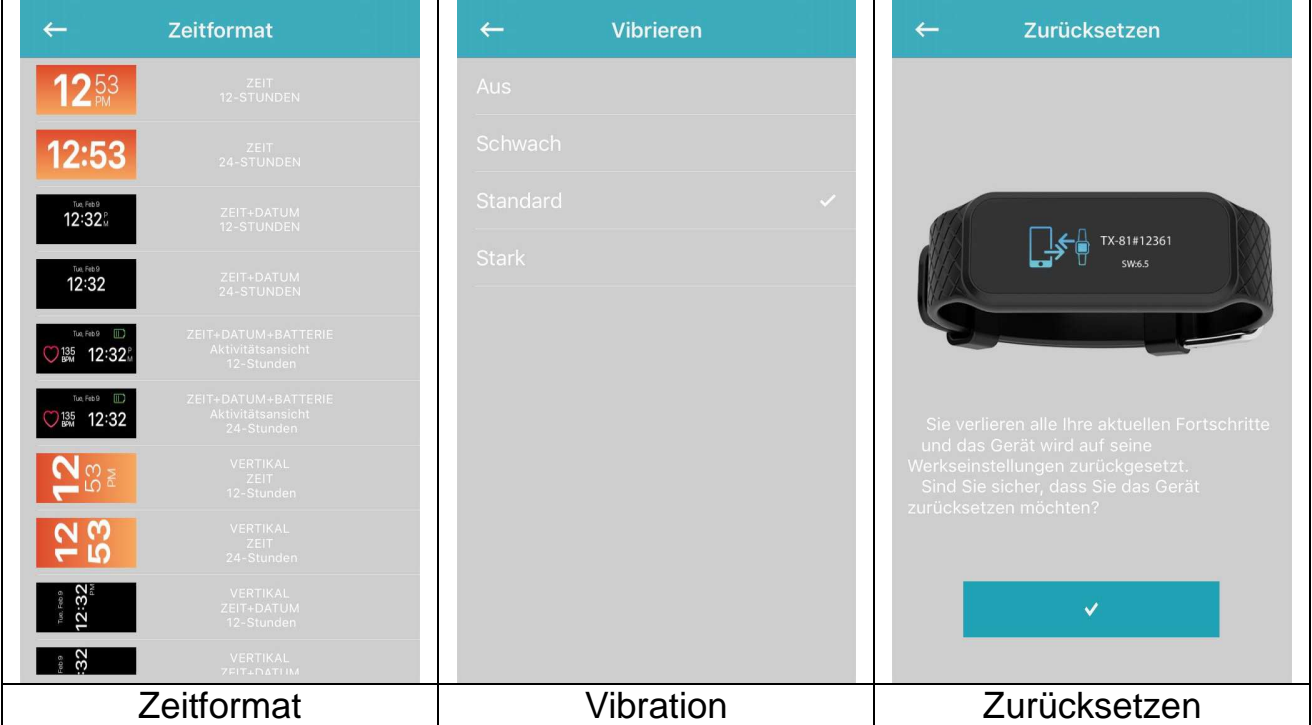

#### **Über uns**

Folgen Sie dem Link zu unserer Homepage. Im Impressum finden Sie unsere Service-Telefonnummer sowie unsere Adresse. Der Datenschutzhinweis zeigt Ihnen an, welche Daten zum Ausführen von My Fitness Plus verwendet werden.

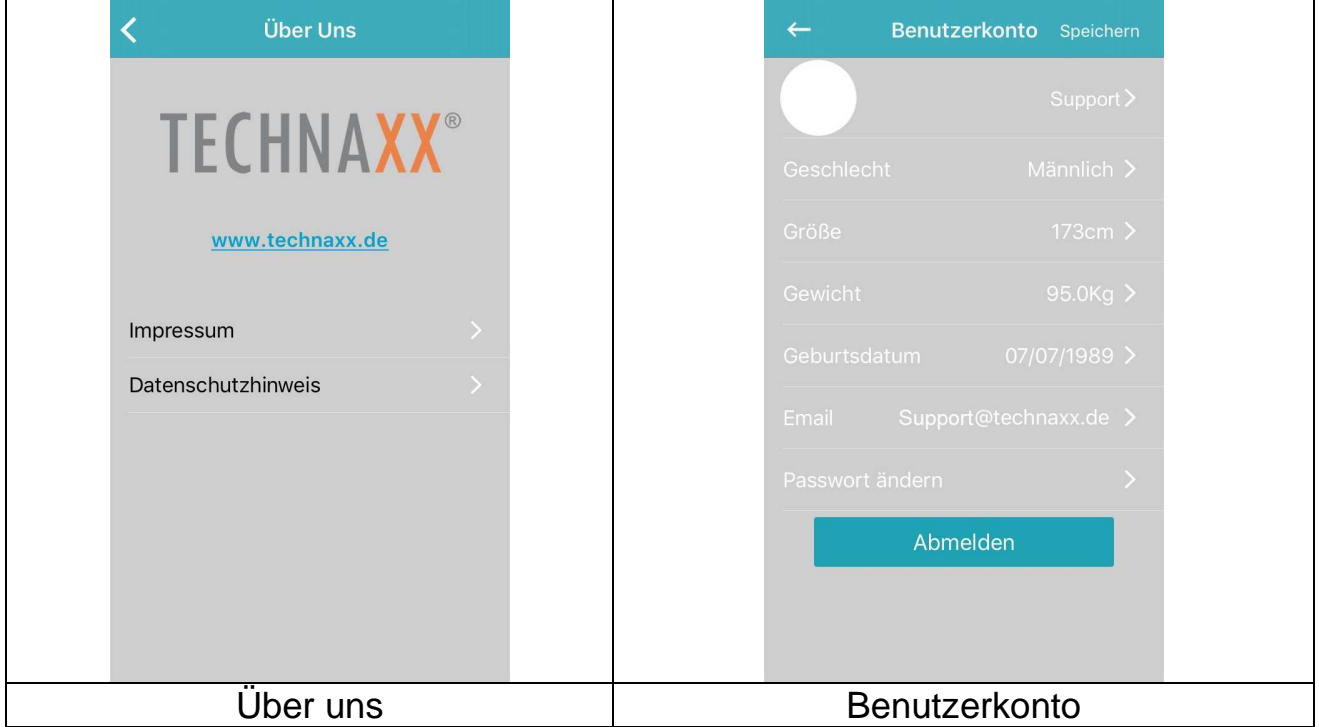

#### **17.2.6 Benutzerkonto**

Unter Benutzerkonto werden die bei der Neuanmeldung eingegebenen Daten gespeichert. Gewicht oder Größe können hier geändert werden. Außerdem können Sie sich von Ihrem Benutzerkonto abmelden, um sich bei einem neuen Benutzerkonto anzumelden oder dieses einzurichten.

## **18 Warnhinweise**

 Laden Sie das Gerät sofort auf, wenn es eine geringe Leistung aufweist und verwenden Sie bitte unseren Standard-Ladeclip.  $\bullet$  Das Gerät nicht in feuchter Umgebung liegenlassen und es beim Aufladen keinen Flüssigkeiten aussetzen. ● Das Gerät keinen extremen Temperaturen aussetzen. • Das Gerät nicht für längere Zeit direkter Sonneneinstrahlung aussetzen.● Halten Sie das Gerät vom offenem Feuer entfernt. Vermeiden Sie den Kontakt zwischen dem Gerät und scharfen Gegenständen.  $\bullet$  Das Gerät nicht unsachgemäß gebrauchen, nicht Fallenlassen, Demontieren, Zerlegen, Pressen, Einstechen, Backen, Brennen etc. • Das Gerät nicht mit einem Scheuermittel reinigen. • Halten Sie das Gerät von Säuglingen und Kindern fern, da kleine Teile zum Ersticken führen können.

# **19 Fehlerbehebung**

### **19.1 APP konnte Daten nicht synchronisieren**

1. Überprüfen Sie, ob Ihr Telefonnetz und die Bluetooth-Einstellungen aktiviert sind oder nicht. Das Telefonnetz und Bluetooth müssen zum Datenabgleich gleichzeitig eingeschaltet sein.

2. Überprüfen Sie, ob sich Ihr Armband in der Nähe Ihres Mobiltelefons befindet. Die Verbindungsreichweite beträgt 10 Meter.

3. Vergewissern Sie sich, dass Ihr Armband mit Ihren Geräten verbunden ist.

### **19.2 APP konnte sich nicht mit dem Armband verbinden**

1. Überprüfen Sie, ob Ihr Telefonnetz und die Bluetooth-Einstellungen aktiviert sind. Das Telefonnetz und Bluetooth müssen gleichzeitig eingeschaltet sein.

2. Überprüfen Sie, ob sich Ihr Armband in der Nähe Ihres Telefons befindet. Die Verbindungsreichweite beträgt 10 Meter.

3. Stellen Sie sicher, dass Ihr Armband nicht mit einem anderen Benutzerkonto verbunden ist.

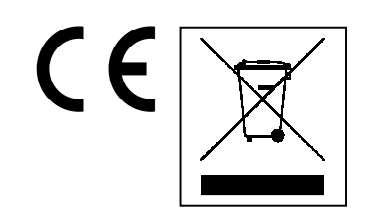

**Hinweise zum Umweltschutz:** Verpackungen sind recycelbares Rohmaterial. Alte Geräte nicht im Hausmüll entsorgen. **Reinigung:** Gerät vor Verschmutzung schützen (mit sauberem Tuch reinigen). Keine rauen, groben Materialien oder Lösungsmittel oder andere aggressive Reinigungsmittel verwenden. Gereinigtes Gerät gründlich abwischen. **Inverkehrbringer:** Technaxx Deutschland GmbH & Co.KG, Kruppstr. 105, 60388 Frankfurt a.M., Deutschland